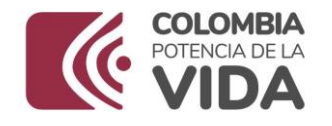

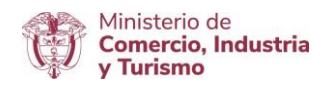

# DIRECCIÓN DE COMERCIO EXTERIOR

# Subdirección de Diseño y Administración de Operaciones

Grupo Diseño de Operaciones de Comercio Exterior

Diligenciamiento de campos nuevos para solicitudes de importación-visto bueno de la ANLA - Llantas

2023

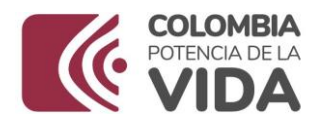

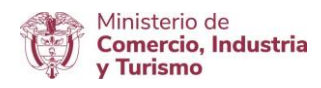

## Contenido

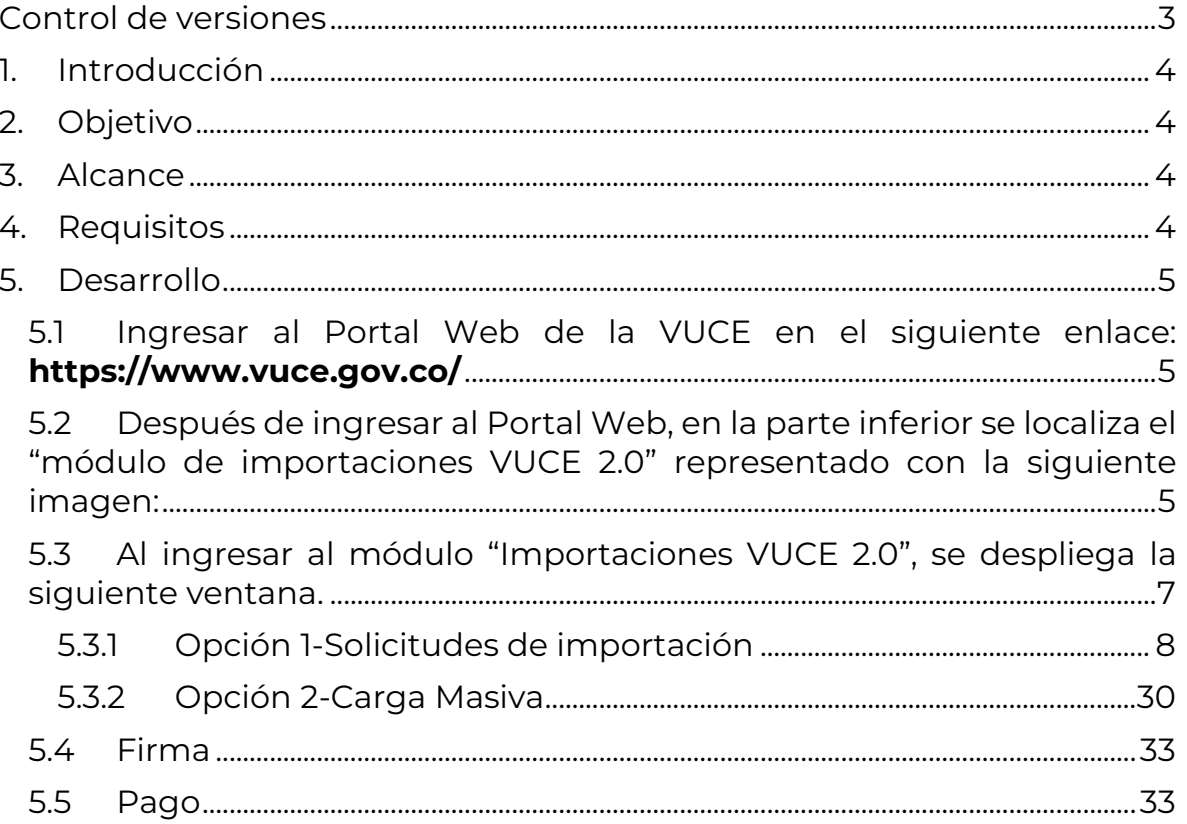

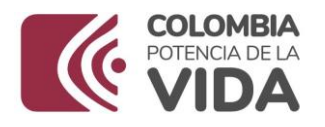

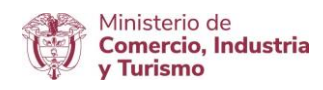

## <span id="page-2-0"></span>Control de versiones

Tabla 1 Control de versiones

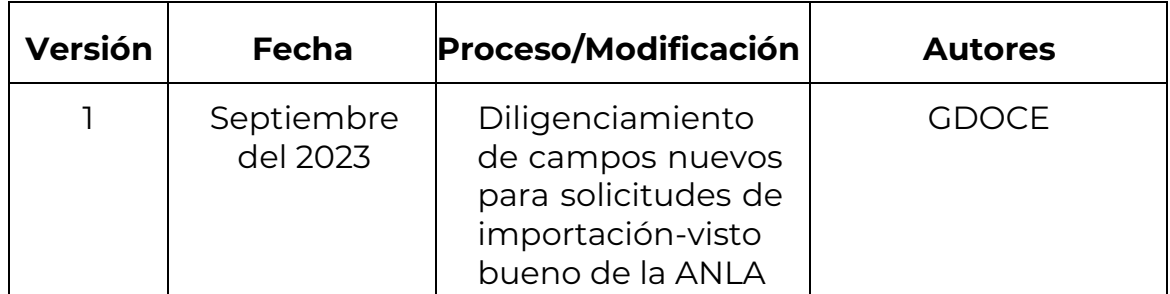

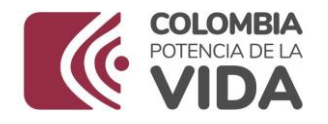

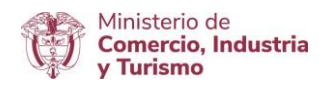

## <span id="page-3-0"></span>1. Introducción

El Ministerio de Comercio, Industria y Turismo (MINCIT) viene trabajando en la facilitación y agilización del trámite de las solicitudes de importación con las diferentes entidades que hacen parte de la Ventanilla Única de Comercio Exterior (VUCE) desarrollando validaciones en el módulo de VUCE-Importaciones que le permite a las agencias de aduanas o importadores diligenciar la información de sus productos, de manera más precisa y así obtener **una respuesta de su trámite en menor tiempo**.

La presente guía de usuario tiene como finalidad, mostrar de una forma práctica y simple los pasos a seguir por parte de la agencia de aduanas o el importador para diligenciar o elaborar su solicitud inicial de importación, teniendo en cuenta los campos requeridos para el trámite de visto bueno para la importación de llantas por parte de la Autoridad Nacional de Licencias Ambientales (ANLA).

## <span id="page-3-1"></span>2. Objetivo

Orientar a las agencias de aduanas e importadores sobre el diligenciamiento de una solicitud de importación que requiere el visto bueno de la Autoridad Nacional de Licencias Ambientales, la cual se encuentra disponible en la plataforma de la VUCE del Ministerio de Comercio, Industria y Turismo.

## <span id="page-3-2"></span>3. Alcance

Describir los nuevos campos de la solicitud de importación que hacen parte de las validaciones para el otorgamiento del visto bueno de la Autoridad Nacional de Licencias Ambientales.

## <span id="page-3-3"></span>4. Requisitos

- Contar con un usuario y contraseña de autenticación necesarios para acceder a los módulos de la VUCE.
- Para el diligenciamiento de la solicitud de importación, carga masiva e instructivo de pago entre otros, MINCIT ha dispuesto en el portal de la VUCE los documentos que soportan la interacción con el sistema.

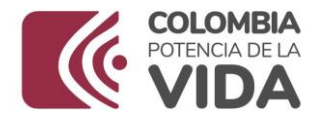

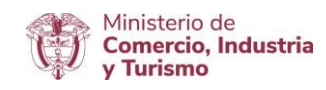

El enlace es:<https://www.vuce.gov.co/vuce/vuce-2-0>

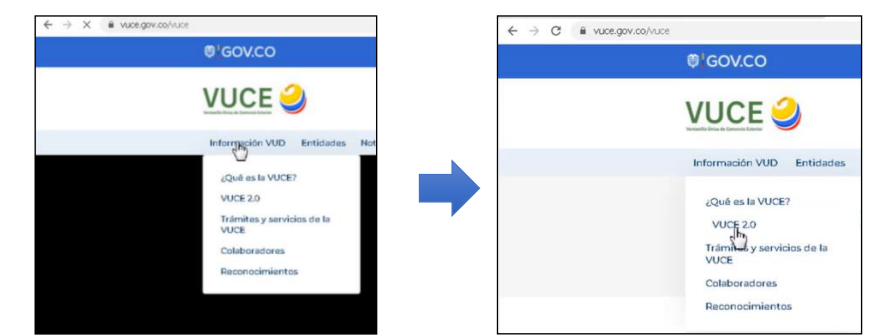

Imagen No. 1. Ingreso VUCE e ingresos modulo importaciones

## <span id="page-4-0"></span>5. Desarrollo

A continuación, se presentan los pantallazos que muestran los pasos a seguir para acceder al módulo de importaciones VUCE 2.0 con un usuario y clave que se asignaron en el momento de la creación.

La flecha de color rojo  $\mathbf{v}$  que se observa en varias partes del documento, indica los campos destacados para la integración.

<span id="page-4-1"></span>5.1 Ingresar al Portal Web de la VUCE en el siguiente enlace: **<https://www.vuce.gov.co/>**

 $\leftarrow$   $\rightarrow$  C'  $\right$  https://www.vuce.gov.co  $Q$  ☆ **®¦GOV.CO** Ir a Gov.co **VUCE O** El progreso Información VUD Entidades Noticias Ayuda Trámites Estadísticas Normatividad Contáctenos

Se visualiza el encabezado de la imagen No. 2:

Imagen No. 2. Página Web VUCE

<span id="page-4-2"></span>5.2 Después de ingresar al Portal Web, en la parte inferior se localiza el "módulo de importaciones VUCE 2.0" representado con la siguiente imagen:

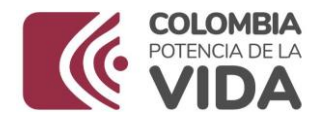

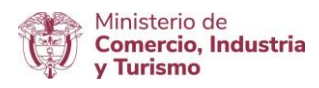

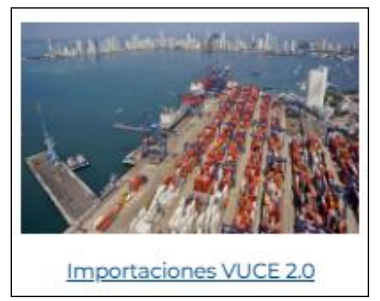

Imagen No. 3. Módulo VUCE

Para acceder, debe dar clic sobre la imagen o en el texto: "Importaciones VUCE 2.0".

Con esta acción, se despliega la ventana de la Imagen No. 4-Módulo Importaciones VUCE 2.0.

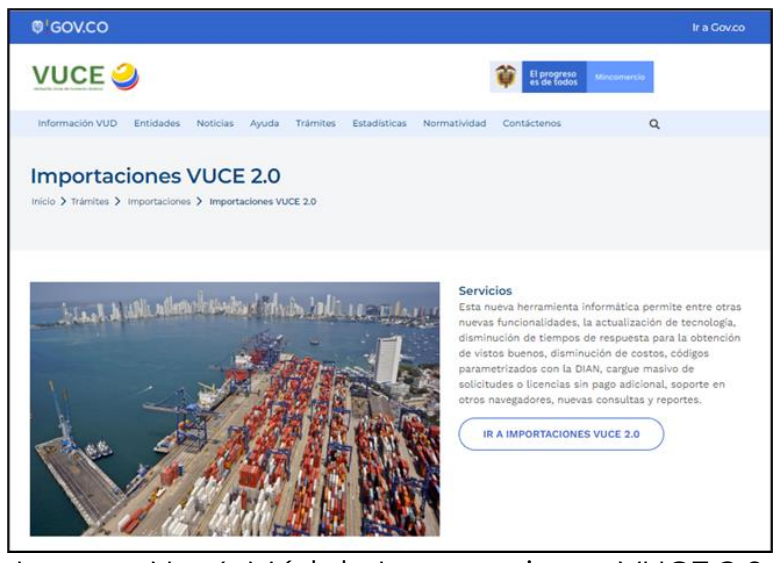

Imagen No. 4. Módulo Importaciones VUCE 2.0

Luego se debe dar clic en el botón de la imagen No. 5:

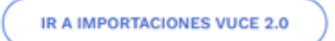

Imagen No. 5. Ingreso VUCE | Módulo Importaciones

Con esta acción se despliega la siguiente pantalla de datos, de la imagen No. 6-Autenticación en VUCE | Módulo Importaciones:

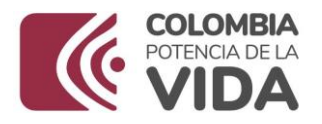

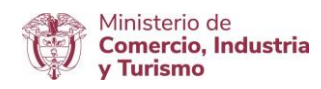

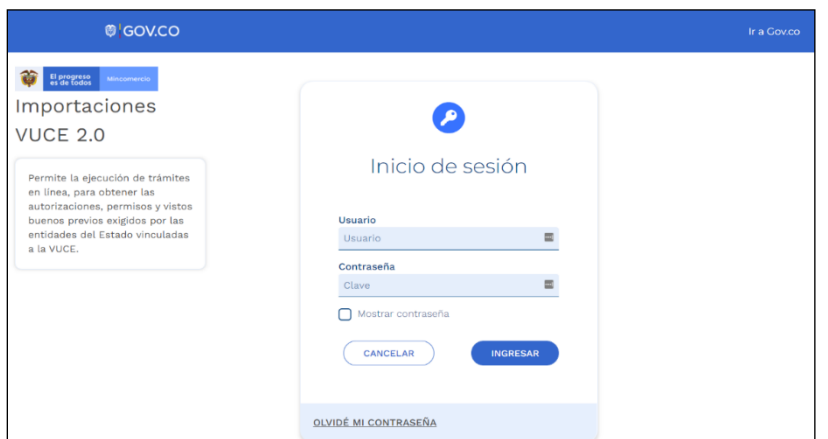

Imagen No. 6. Autenticación en VUCE | Módulo Importaciones

En esta pantalla se debe autenticar, es decir, debe digitar el **usuario** y la **contraseña** que lo identifica como tal para acceder al módulo "Importaciones VUCE 2.0".

Seguido debe dar clic en el botón de la imagen No. 7:

**INGRESAR** 

Imagen No. 7. Botón de Ingreso

## <span id="page-6-0"></span>5.3 Al ingresar al módulo "Importaciones VUCE 2.0", se despliega la siguiente ventana.

En la parte izquierda de la pantalla se visualiza una franja con las diferentes funcionalidades disponibles en el aplicativo, tal y como se presenta en la imagen 8.

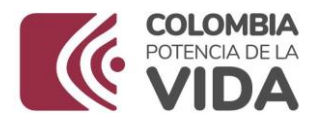

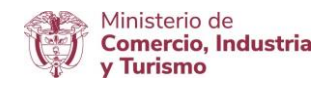

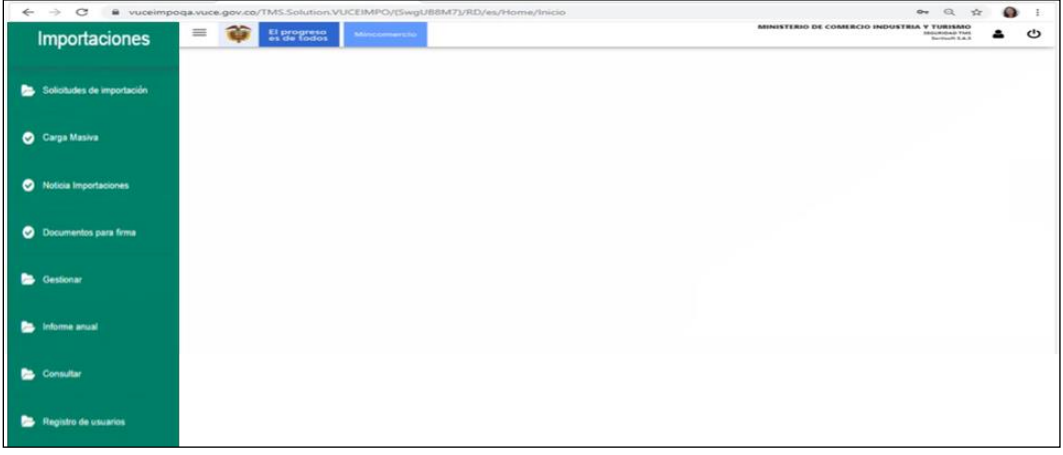

Imagen No. 8. Menú Tareas Usuario

El sistema dispone de **dos funcionalidades** para la creación de la solicitud, como se presentan en la imagen No. 9 y la imagen No. 10:

### **"[Solicitud de Importación](#page-7-0)" "Carga Masiva"**

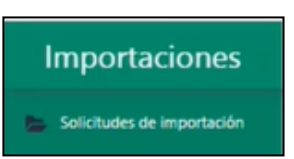

Imagen No. 9. Generar Solicitud

OPCIÓN 1: Permite el diligenciamiento en línea, es decir, paso a paso la información de cada registro.

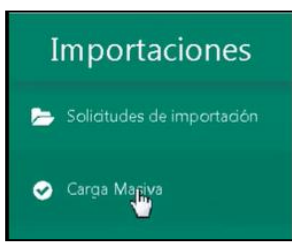

Imagen No. 10. Opciones de generar solicitud

OPCIÓN 2: Permite el cargue de varias solicitudes con toda la información requerida, la cual está contenida en el archivo XML.

De manera anticipada es preparado el archivo y para su cargue debe estar en formato XML.

#### <span id="page-7-0"></span>**5.3.1 Opción 1-Solicitudes de importación**

A continuación, se describe la funcionalidad "Solicitudes de importación":

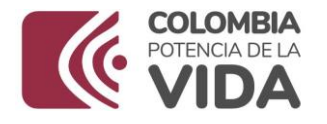

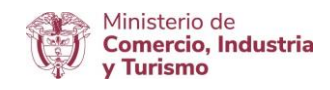

Se da clic en la opción "Solicitudes de importación". Con esta acción se despliegan las opciones de este submenú. En este punto, se da clic sobre la palabra "Borradores", como se muestra en la imagen No. 11:

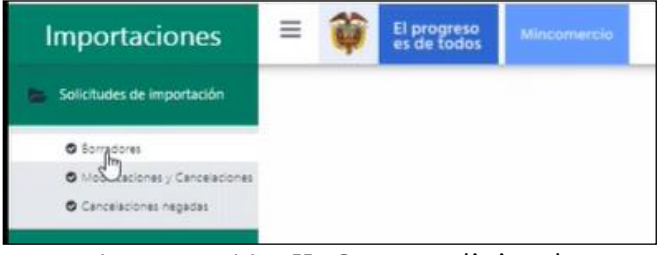

Imagen No. 11. Crear solicitud

Después de esta acción, se despliega una ventana donde se visualizan en forma de tabla o lista las solicitudes procesadas mediante este mecanismo. Si es el primer borrador solo se visualiza el encabezado de la tabla, como se muestra en la imagen No. 12:

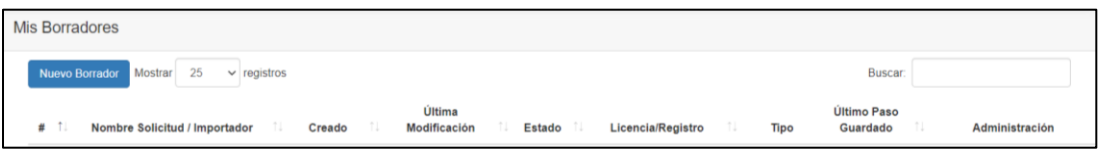

Imagen No. 12. Crear Borrador de la solicitud

Para generar una solicitud en borrador, se debe dar clic en el botón "Nuevo Borrador", como se muestra en la imagen No. 13:

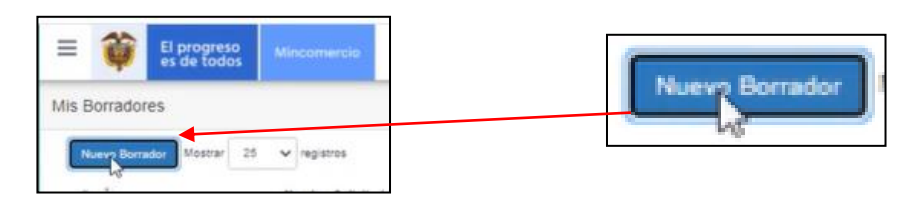

Imagen No. 13. Crear nuevo Borrador

Después de esta acción se despliega la ventana de la imagen No. 14:

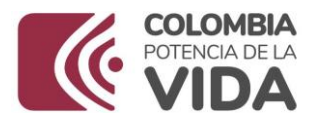

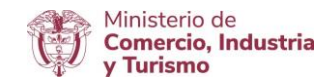

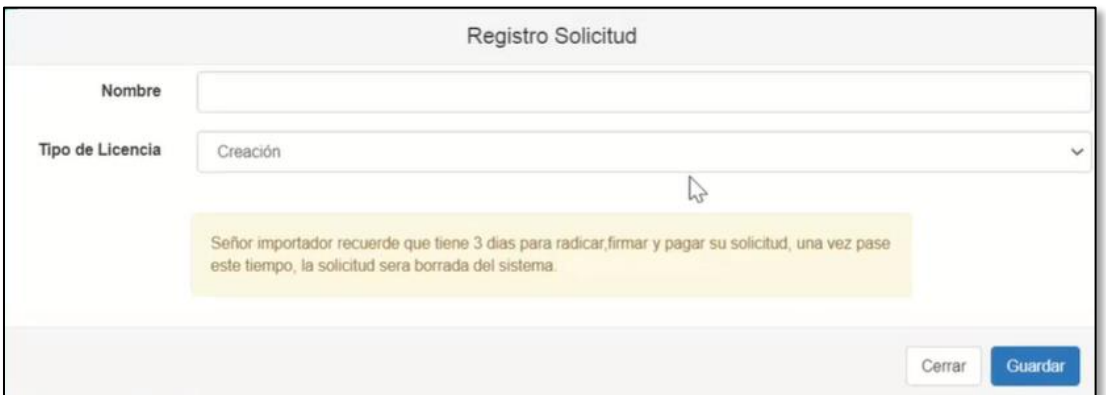

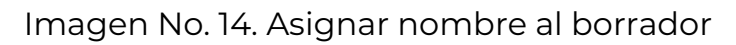

Los campos de esta ventana son:

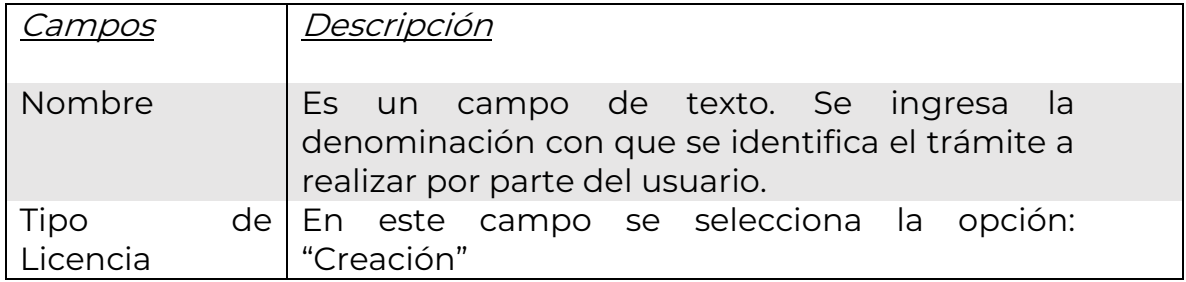

Después de escribir el nombre y seleccionar el tipo de licencia, se da clic en el botón "Guardar".

Con esta acción se presenta en pantalla el siguiente mensaje "Creación Realizada Exitosamente" (imagen No. 15), el cual confirma la generación del borrador, asignando un número de identificación automático:

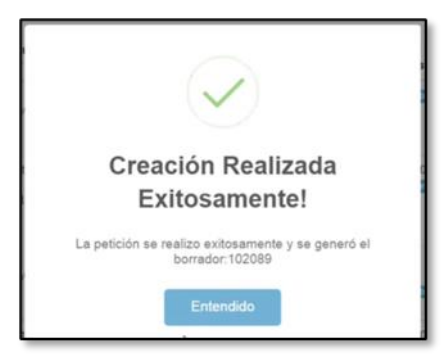

Imagen No. 15. Mensaje de creación del Borrador

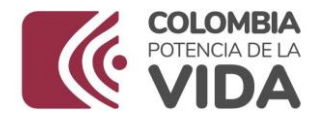

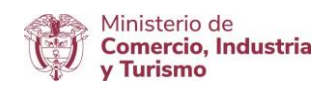

Se da clic en la palabra "Entendido" de la imagen No. 15, para continuar con el proceso:

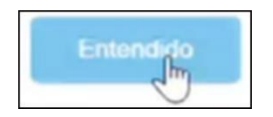

Como paso siguiente se visualiza en pantalla la información que se muestra en la imagen No. 16:

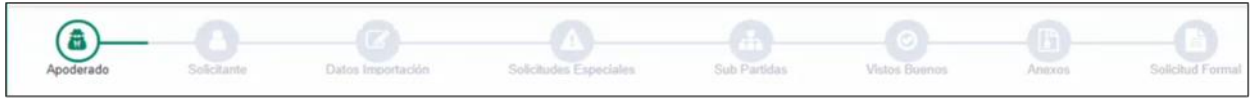

Imagen No. 16. Pasos para el diligenciamiento del borrador

Los íconos de la imagen No. 17 representan cada una de las acciones de que compone el diligenciamiento de la solicitud y se despliegan en forma de pantallas con el siguiente orden:

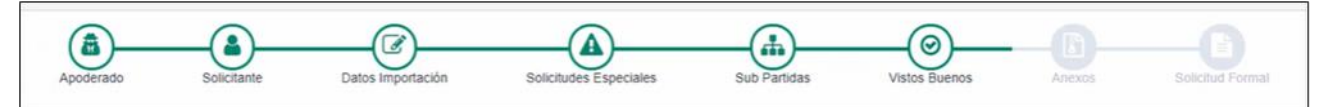

Imagen No. 17. ícono de los pasos para el diligenciamiento del borrador

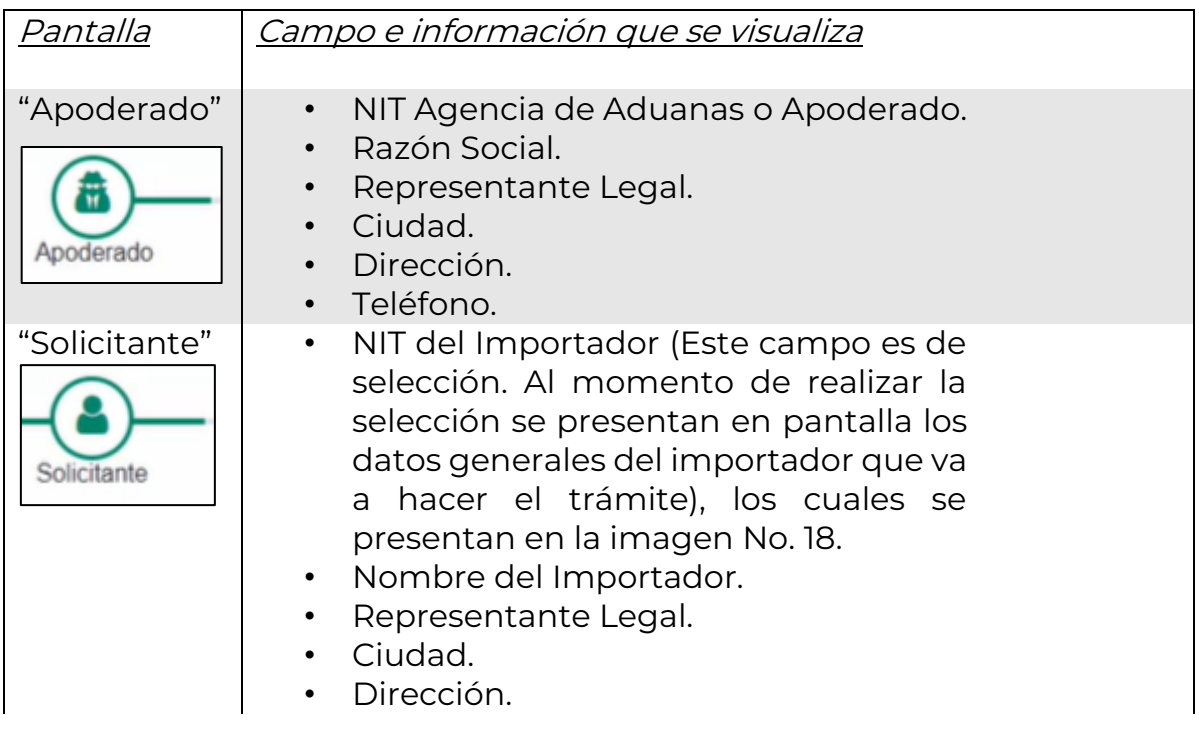

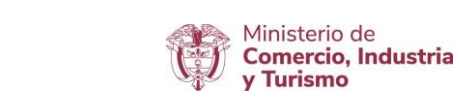

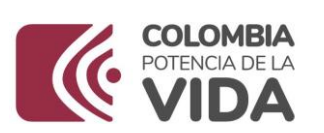

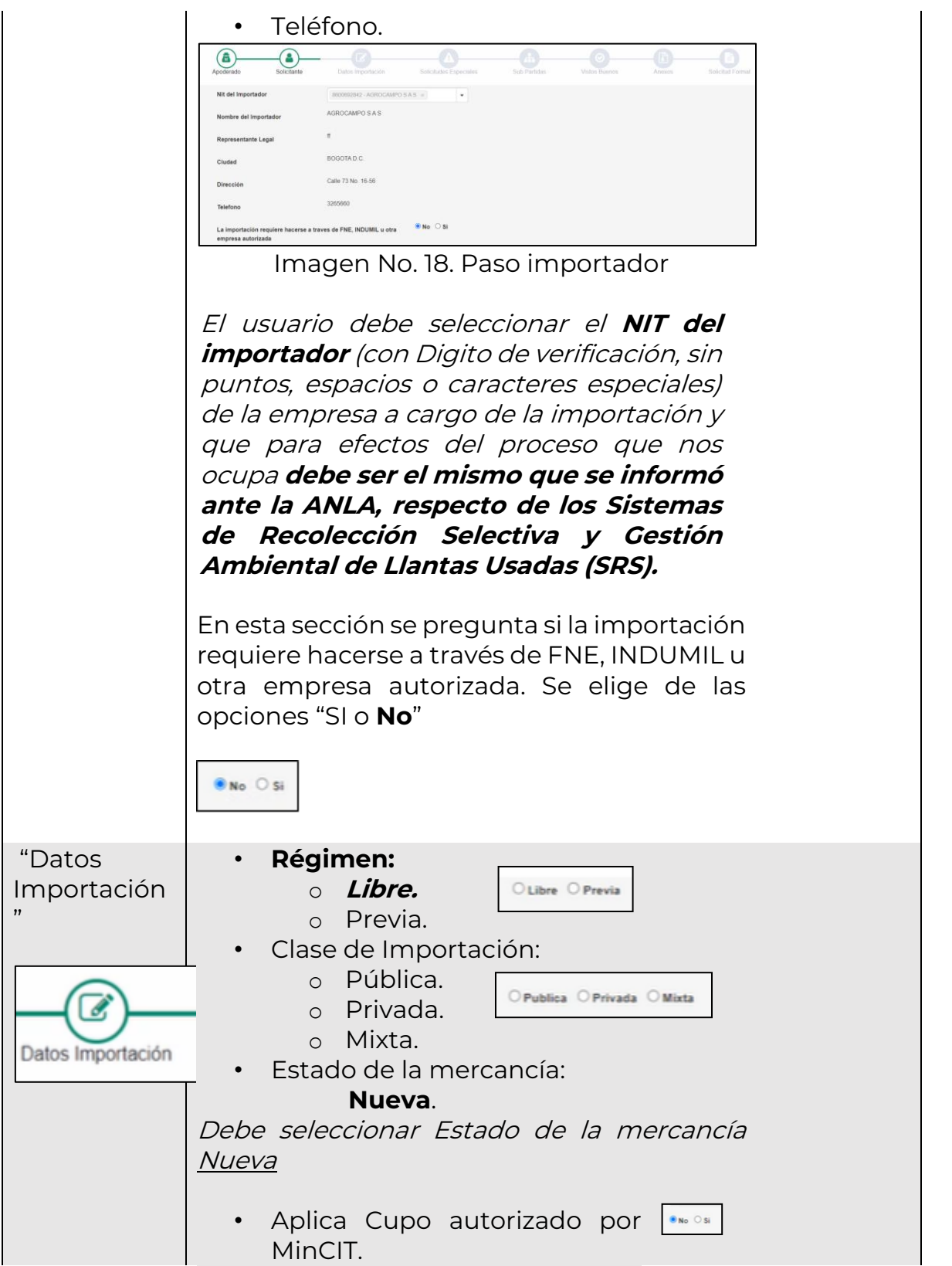

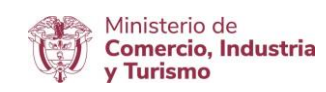

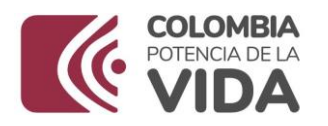

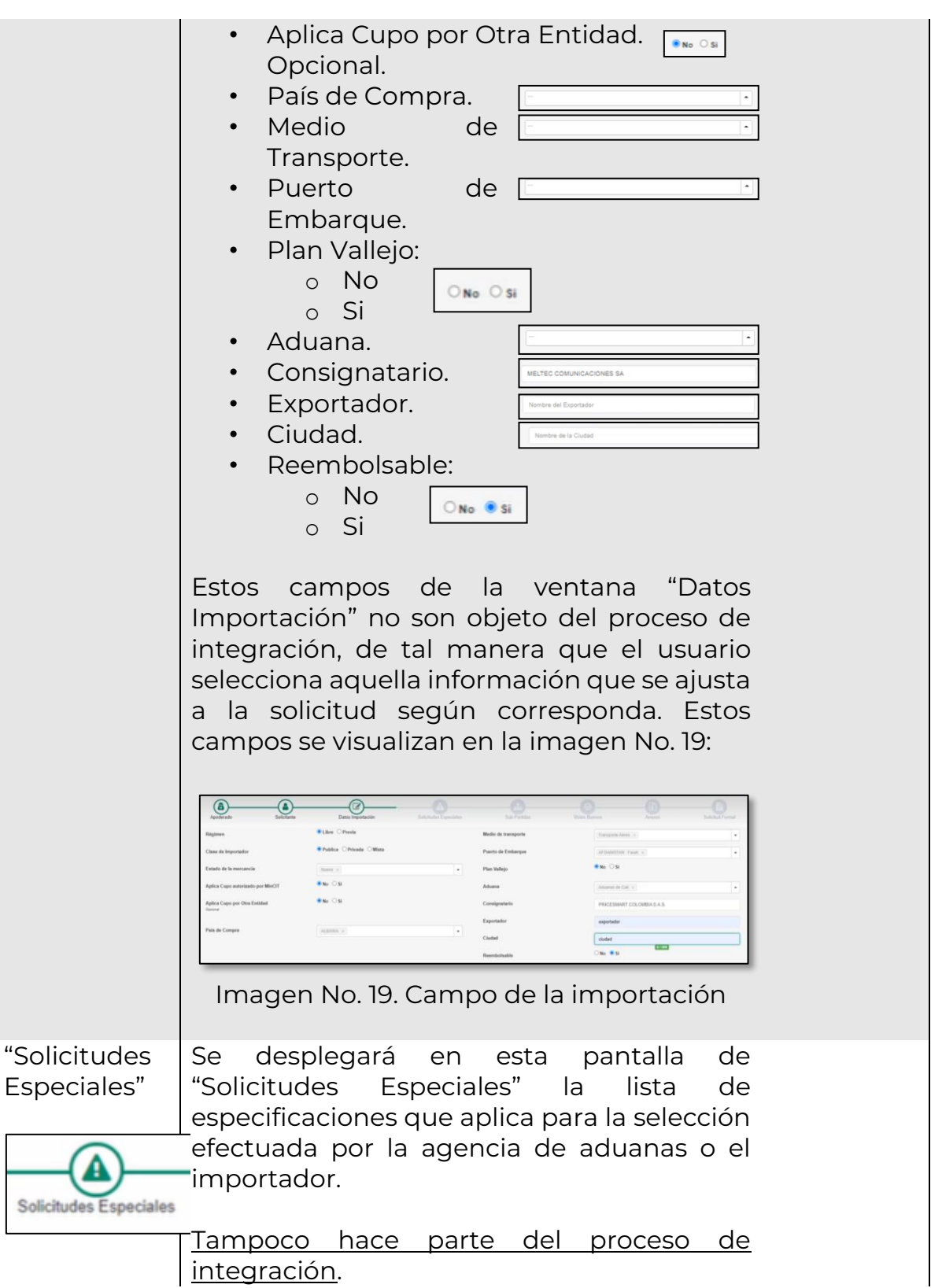

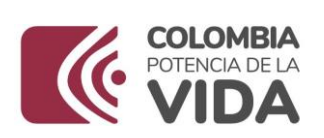

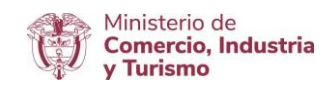

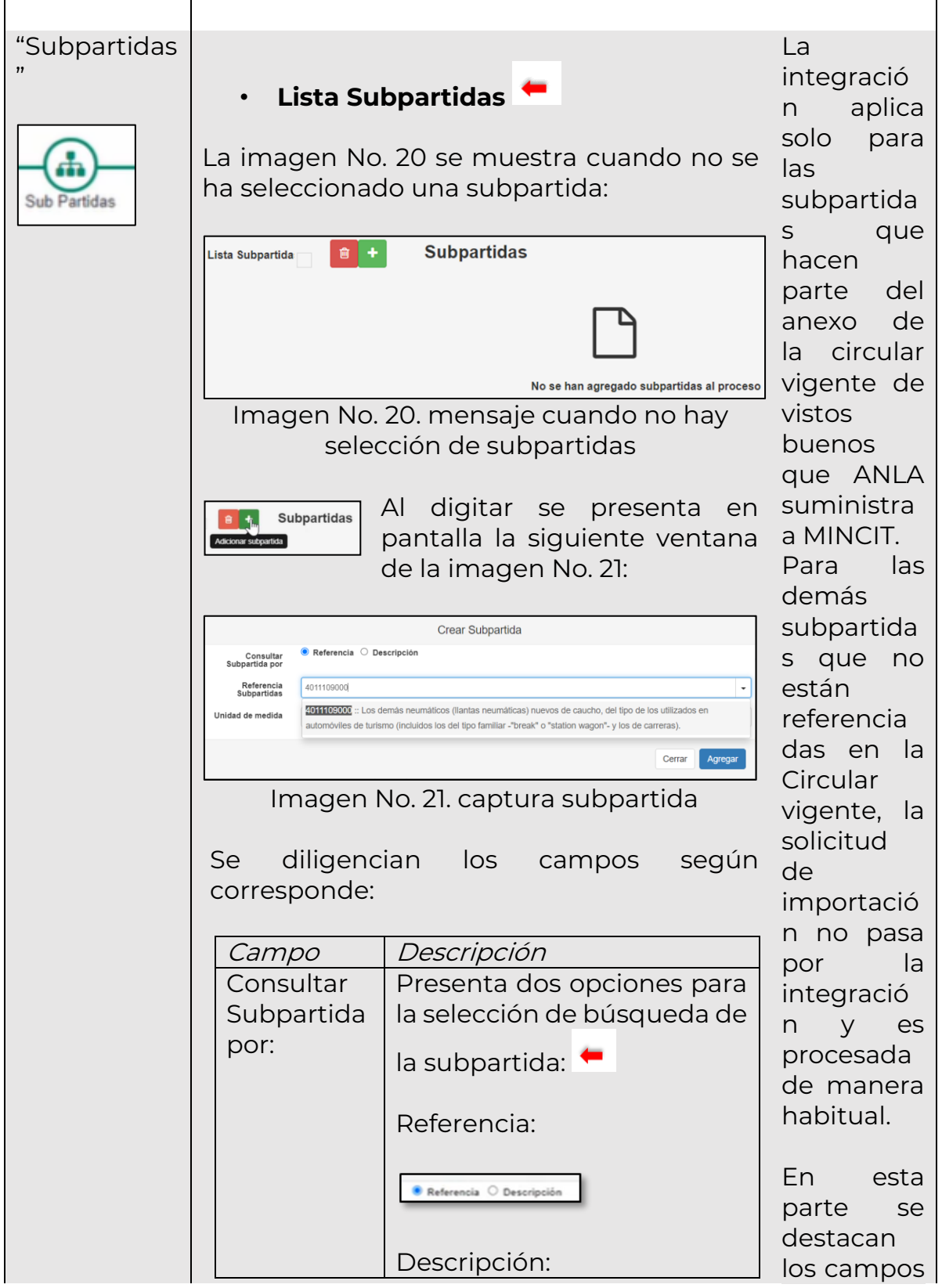

Página | 14

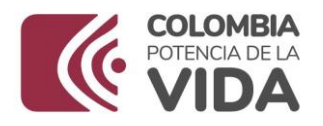

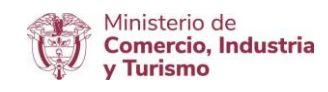

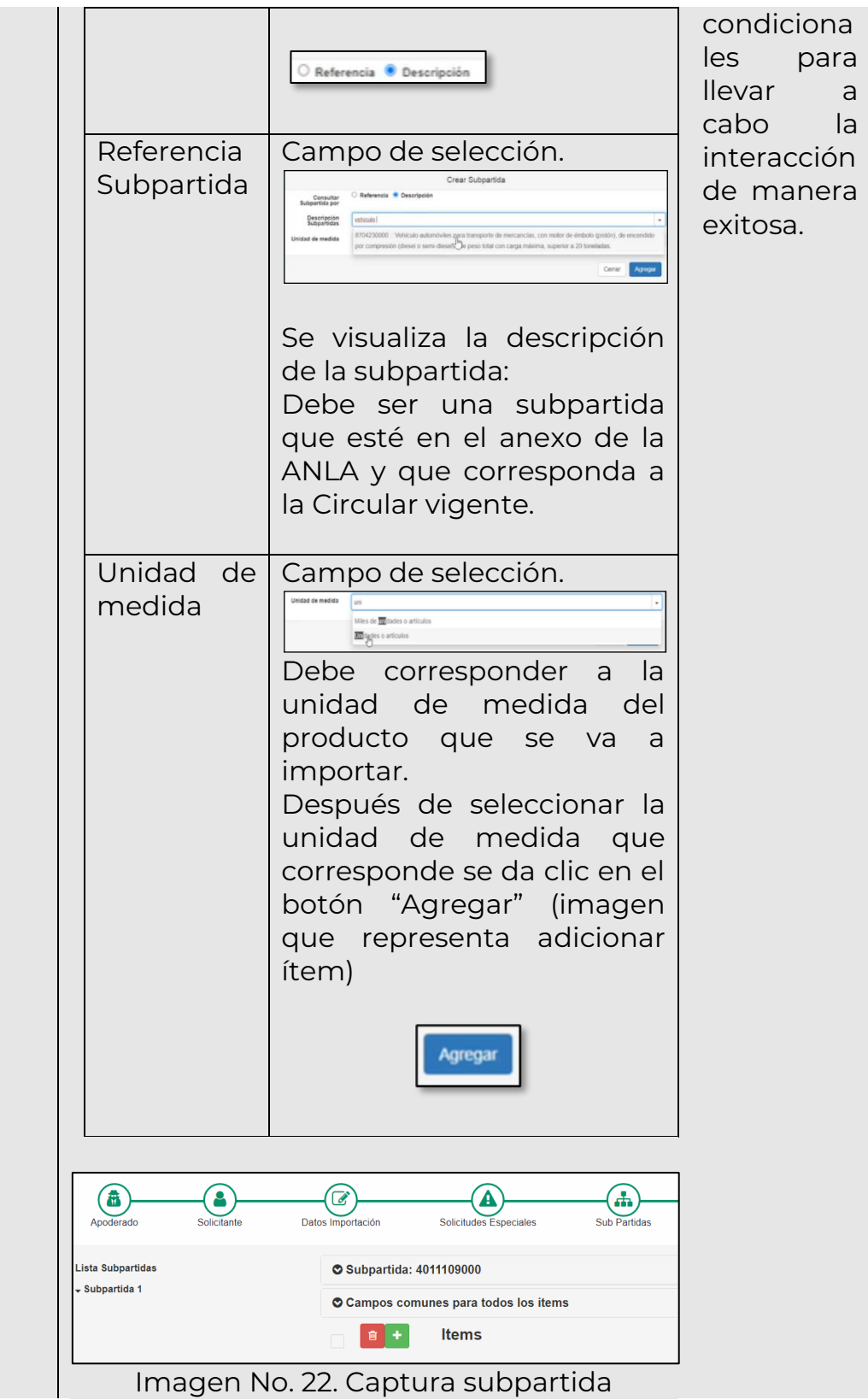

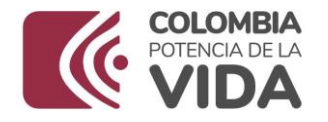

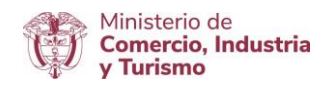

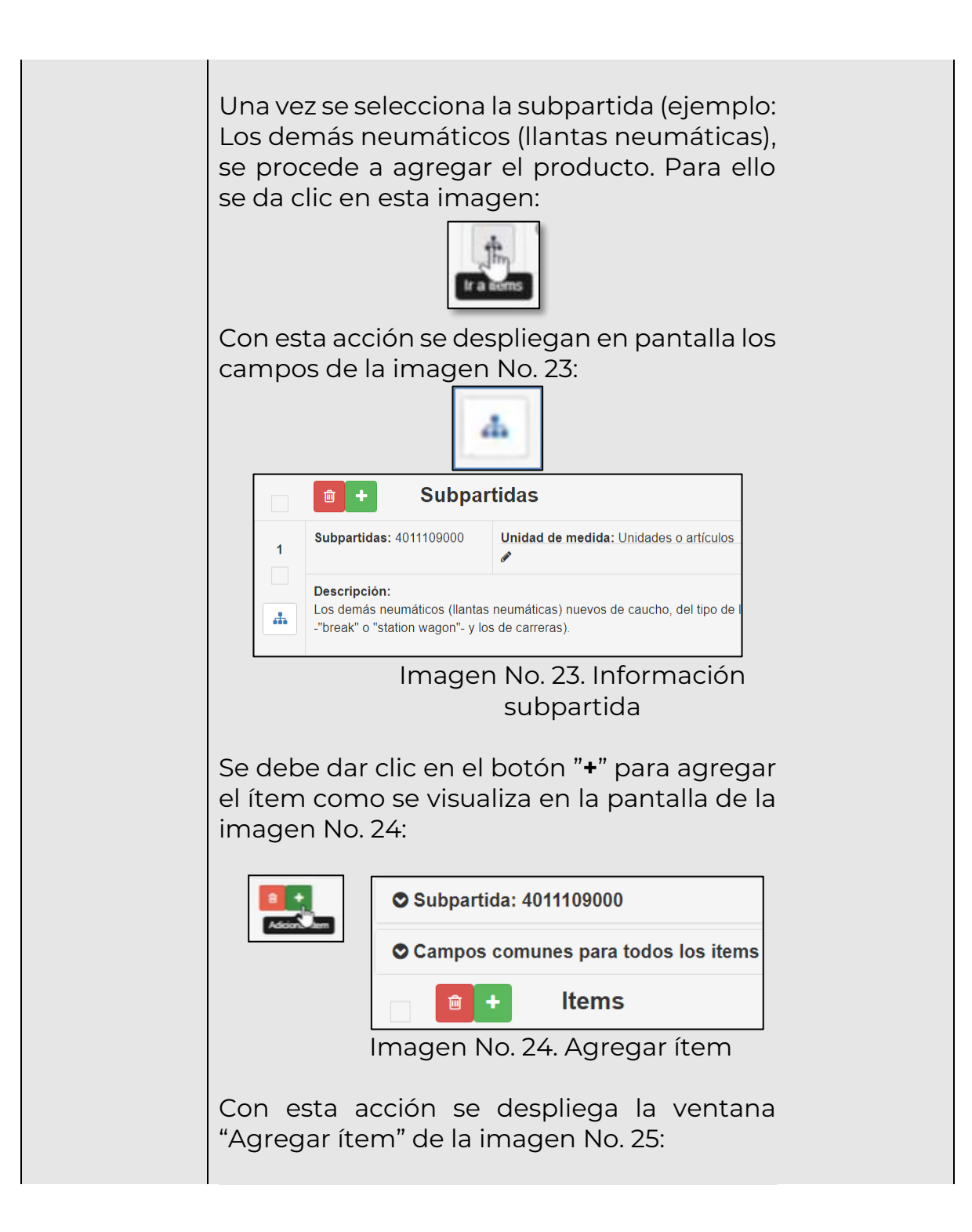

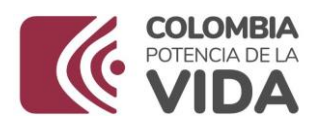

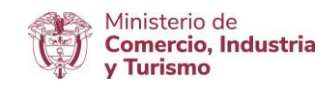

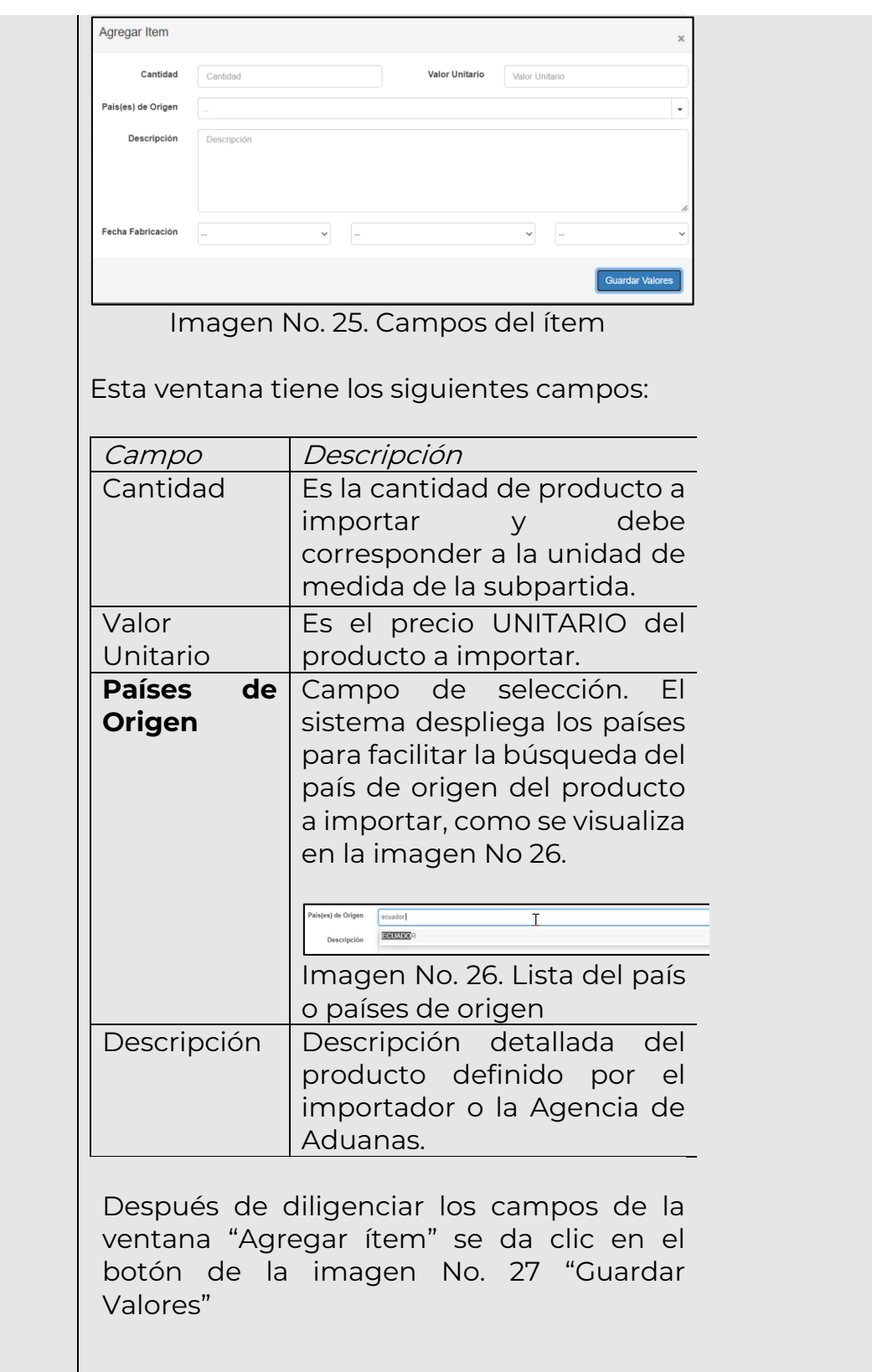

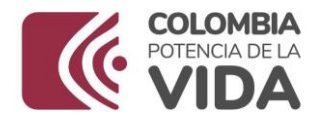

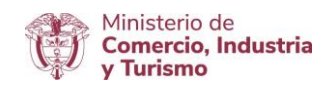

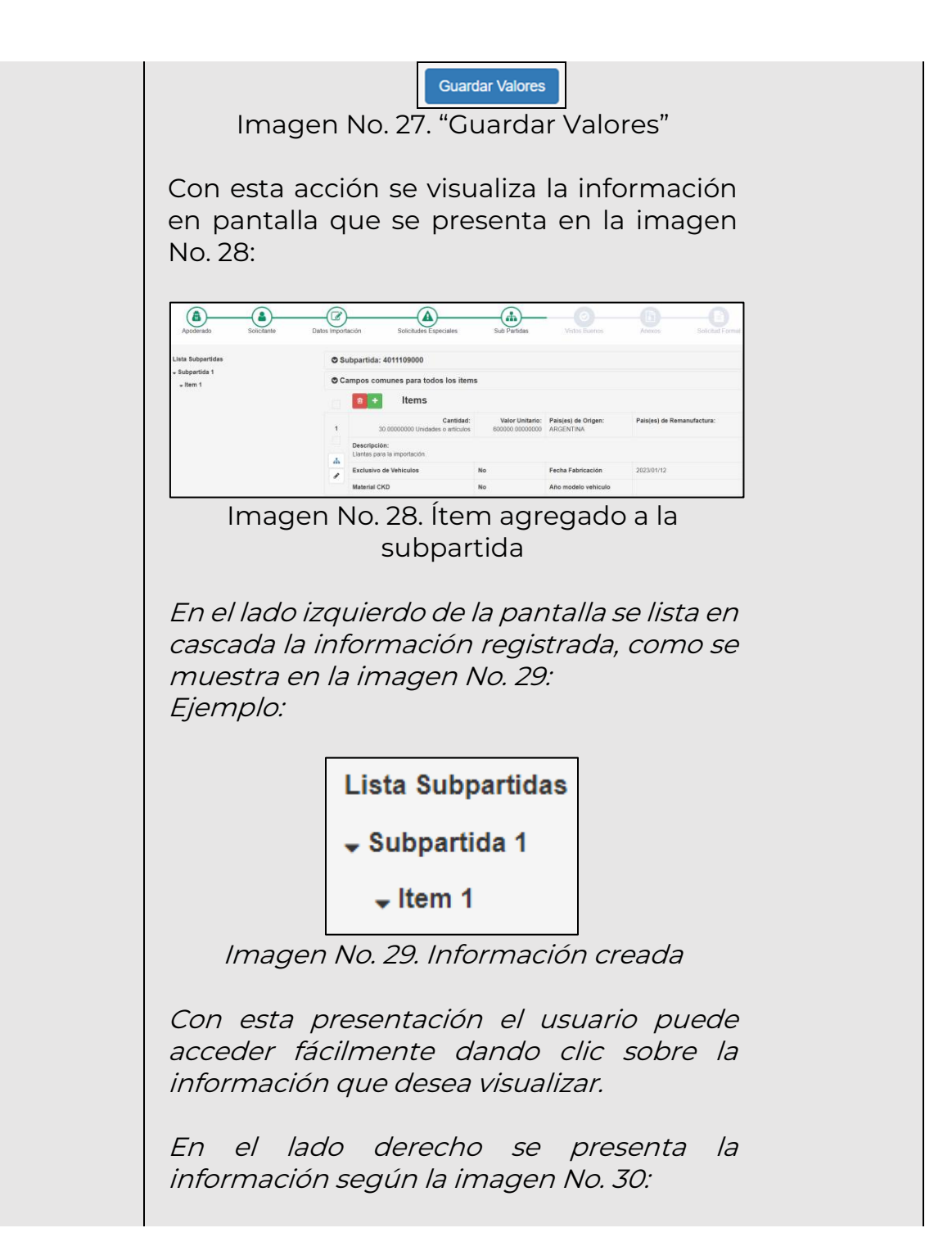

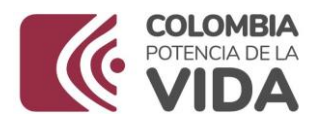

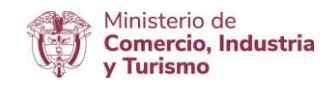

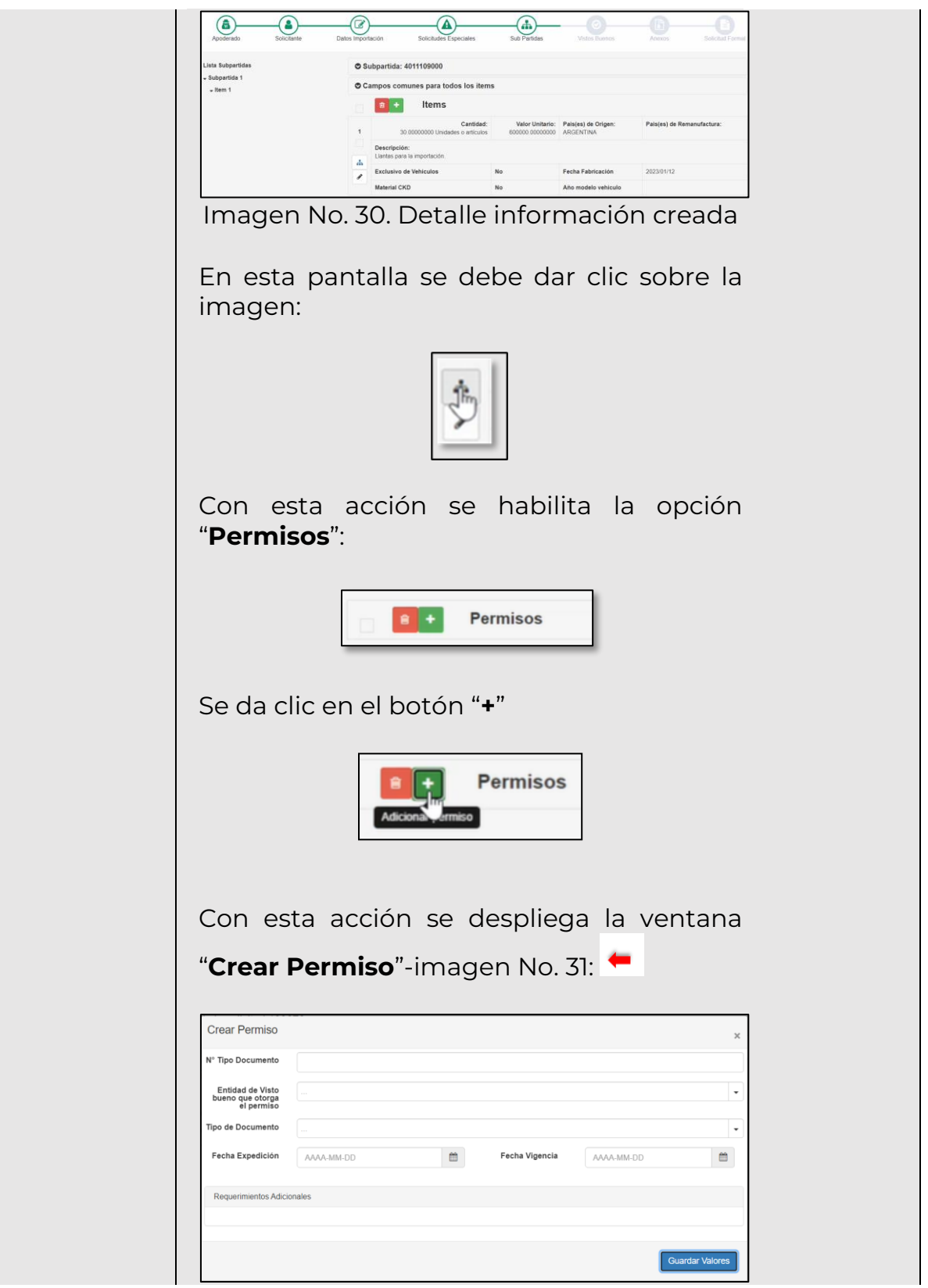

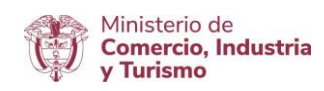

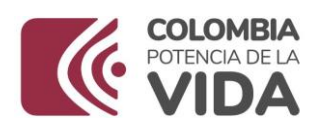

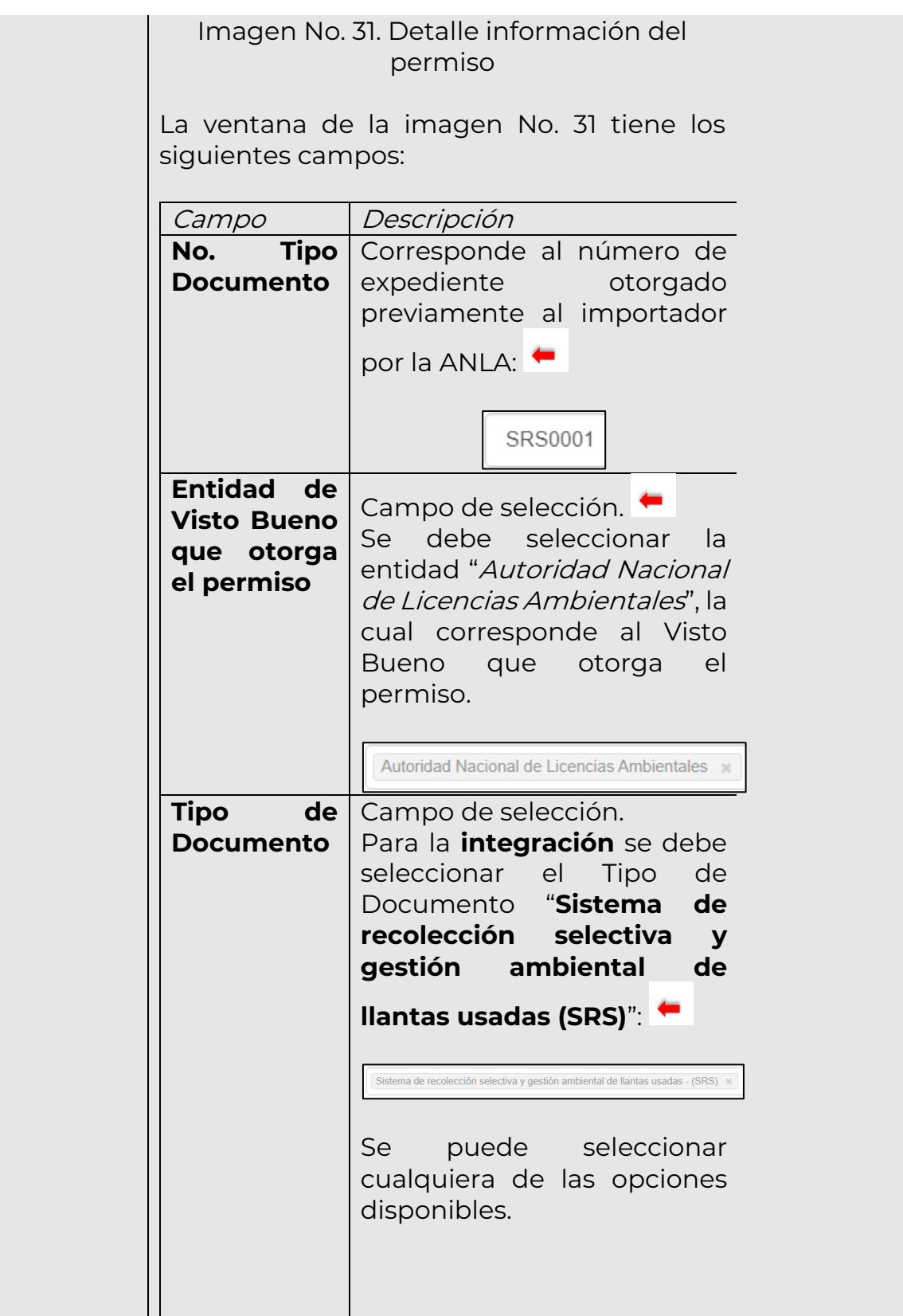

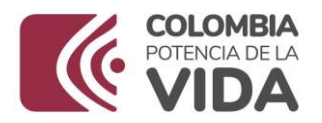

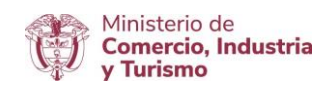

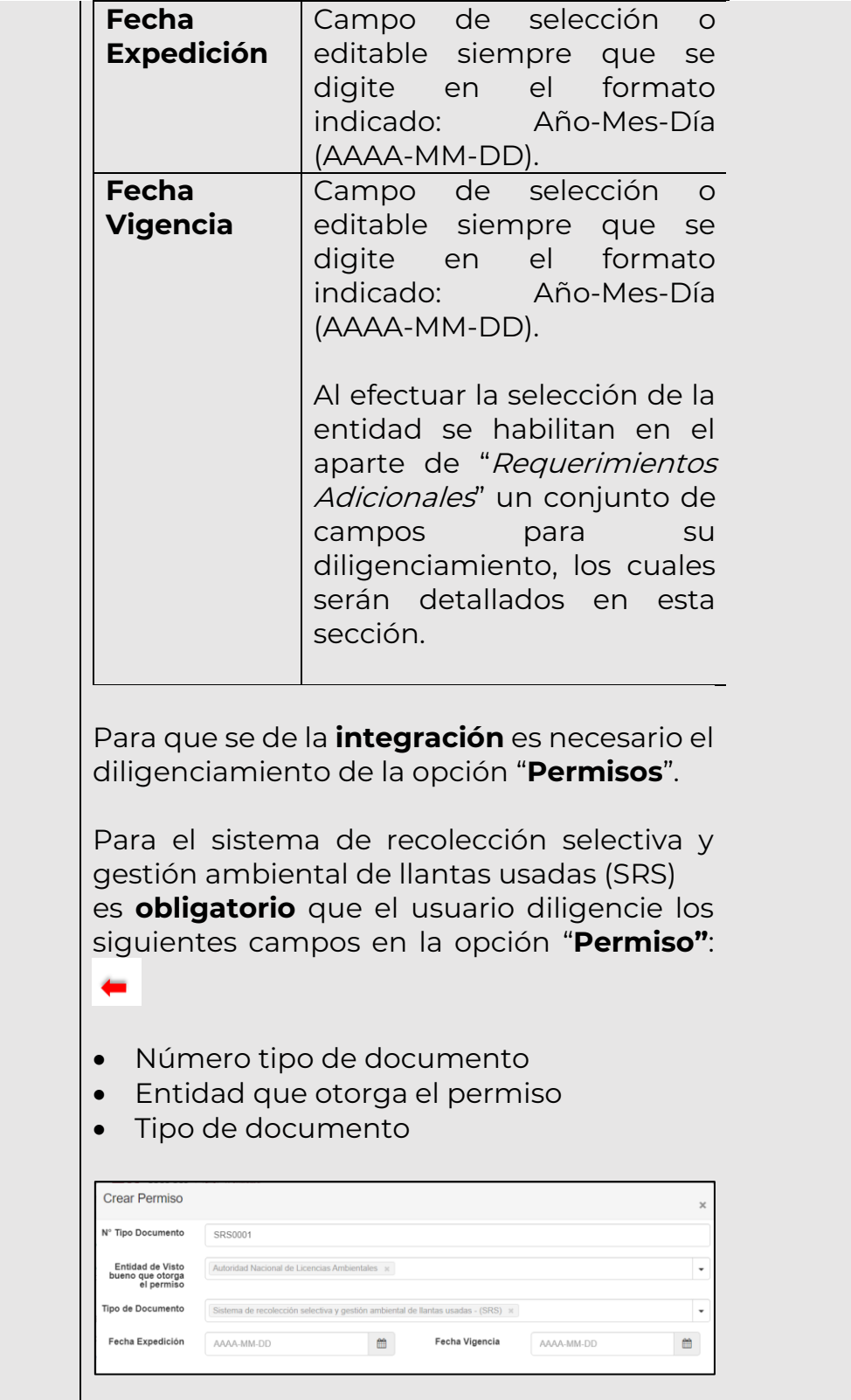

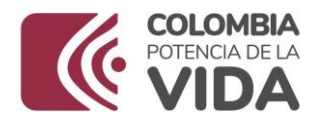

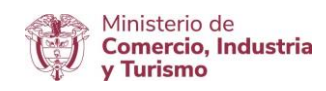

#### "**Requerimientos Adicionales",** la siguiente información se presenta en la imagen No. 31:

- Nº Tipo Documento
- Entidad de Visto bueno que otorga el permiso
- Tipo de Documento

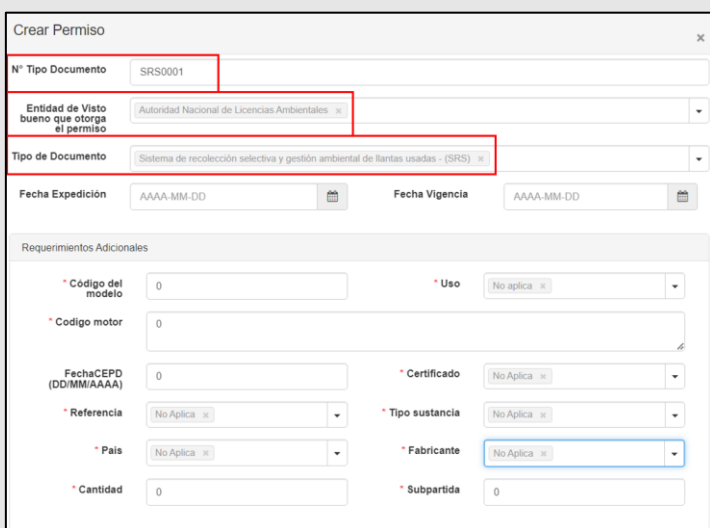

Imagen No. 32. Editar permiso

 Todos los campos son obligatorios. Cuando no corresponda porque estos campos son de otro tipo de documento ej. "Certificados de Emisión de Prueba Dinámica (CEPD)": se debe seleccionar **No aplica** en las listas y digitar **0** (cero) en los campos de texto.

Para los campos objeto de esta integración se deben diligenciar los datos que correspondan al permiso expedido por la ANLA, "**Sistema de recolección selectiva y gestión ambiental de llantas usadas (SRS)**".

El sistema no le permite continuar si faltan estos datos. Se genera el siguiente mensaje de ERROR cuando no se

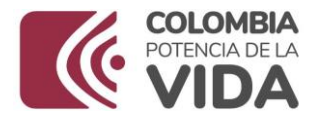

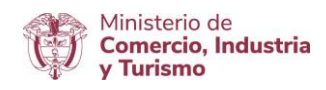

diligencia alguno de los campos referidos. Lo anterior se visualiza en la imagen No. 33: **Error** El campo VIN no puede estar vacio. El campo Uso no puede estar vacio. El campo CodigoMotor no puede estar vacio. El campo certificadoANLA no puede estar vacio. El campo referenciaANLA no puede estar vacio. El campo TipoSustancia no puede estar vacio. El campo Pais no puede estar vacio. El campo Fabricante no puede estar vacio. El campo Cantidad no puede estar vacio. El campo Subpartida no puede estar vacio. Los campos obligatorios se deben completar. OK Imagen No. 33. Mensaje cuando no se han diligenciado los campos obligatorios Al dar clic en "OK", el sistema muestra los campos que condicionan la continuidad del proceso, los cuales se visualizan en la imagen No. 34:

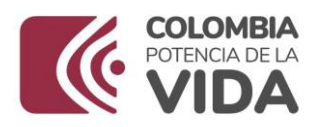

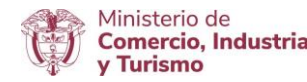

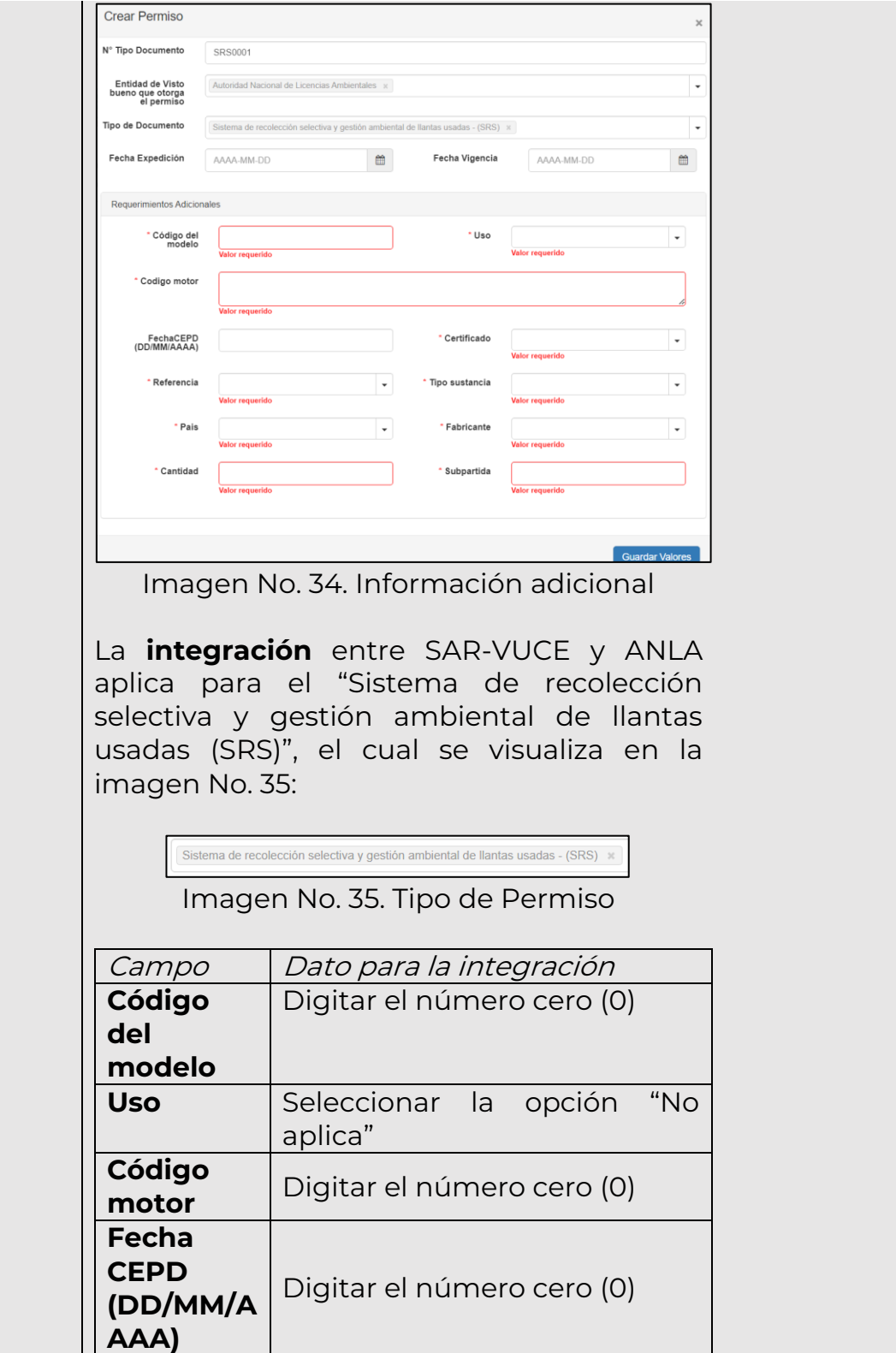

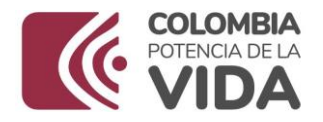

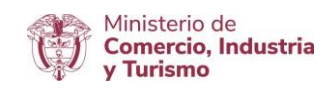

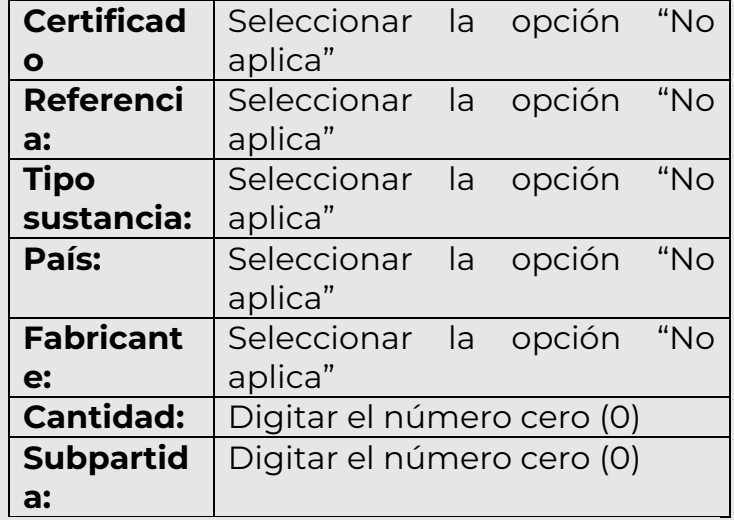

Al finalizar se debe dar clic en el botón "Guardar Valores"

**Guardar Valores** 

Después de esta acción se visualizan en pantalla los datos ingresados para el "Sistema de recolección selectiva y gestión ambiental de llantas usadas (SRS)", conforme se muestra en la imagen No. 36:

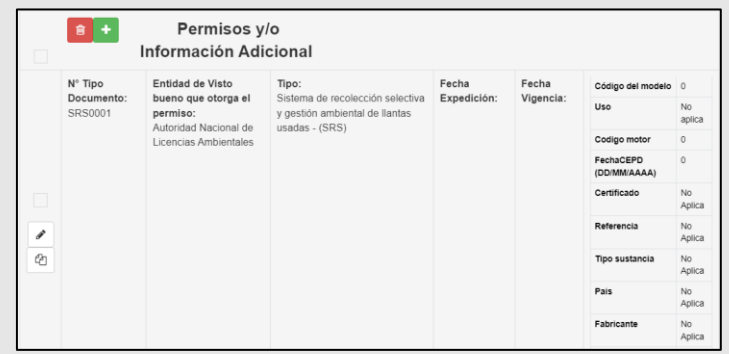

Imagen No. 36. Permisos

El sistema valida si las subpartidas incluidas forman parte del anexo de ANLA de la Circular vigente expedida por MINCIT, para

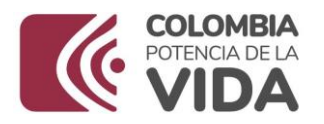

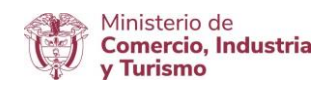

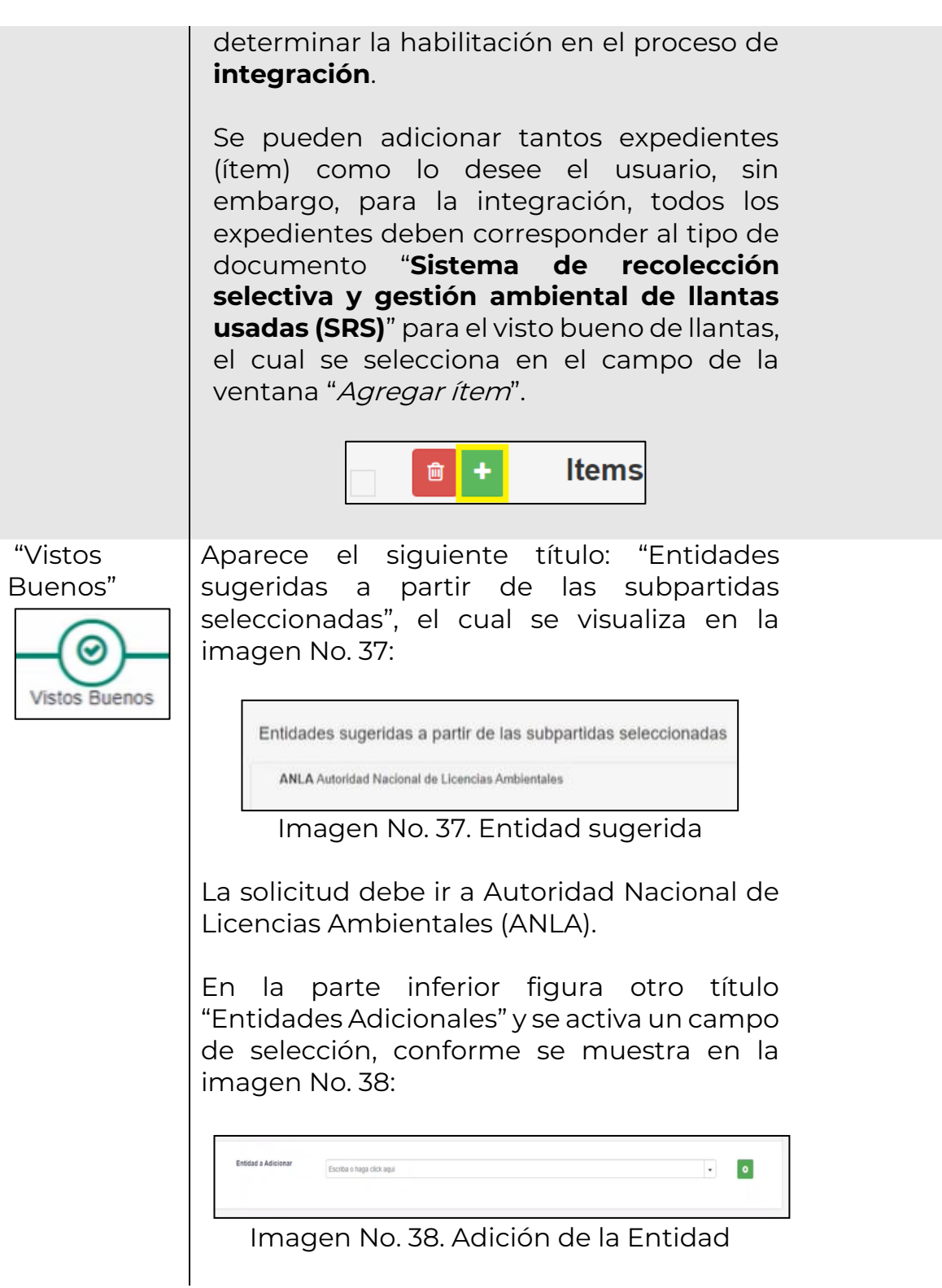

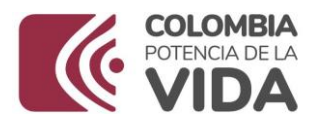

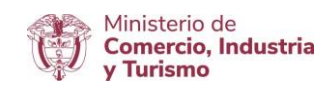

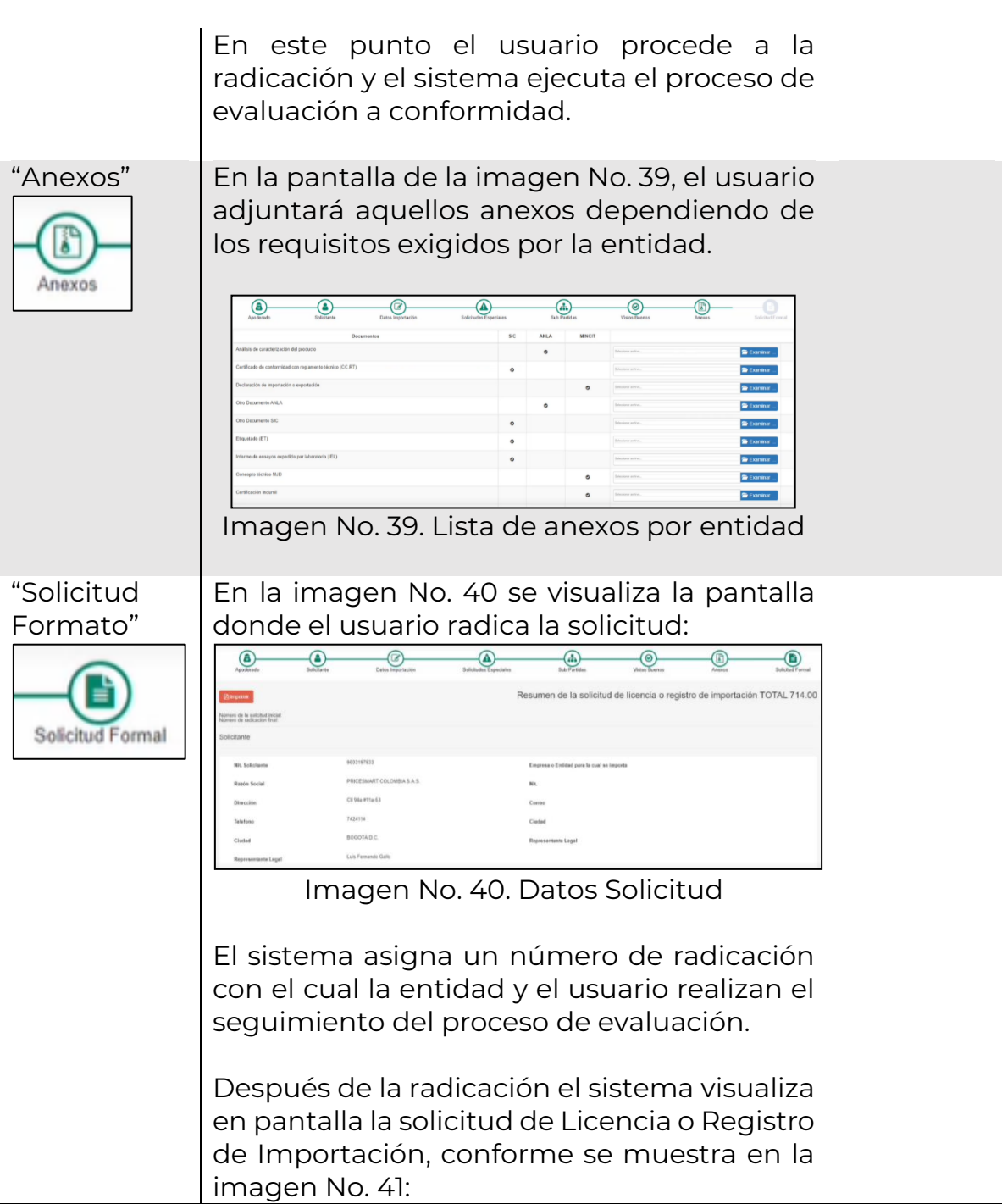

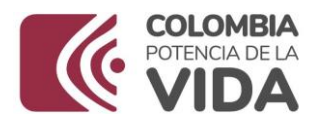

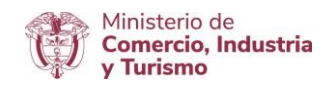

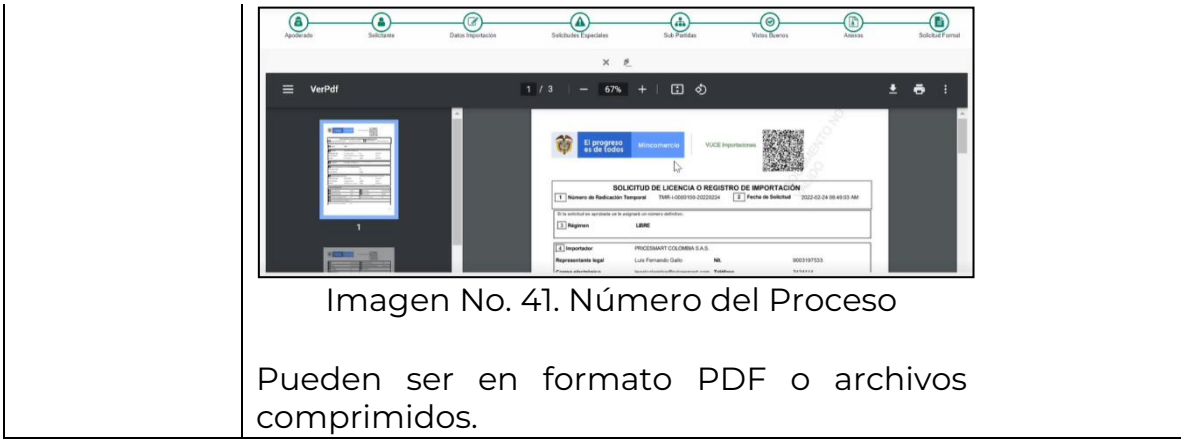

El proceso finaliza cuando el usuario radica, firma y realiza el pago de la solicitud.

Para más información sobre el proceso de diligenciamiento de la solicitud de importación el usuario debe consultar la "**Guía práctica sobre el diligenciamiento de la solicitud de licencia y registro de importación**". Los aspectos particulares objeto de integración son incluidos en el presente documento para facilitar que el trámite se realice en un menor tiempo.

Después que la solicitud es radicada, firmada y pagada, el sistema SAR-VUCE ejecuta la evaluación de la solicitud que tiene debidamente diligenciados todos los campos objeto de integración. Ejemplo:

Es necesario que se adicione como se muestra en la imagen No. 42, los siguientes datos:

- N° Tipo Documento
- Entidad de visto bueno
- Tipo de Documento

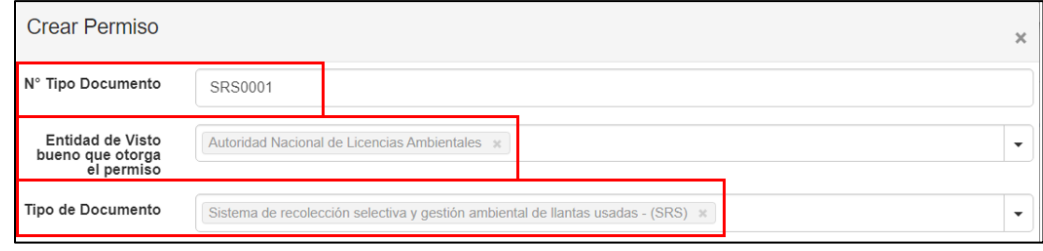

Imagen No. 42. Campos de la integración

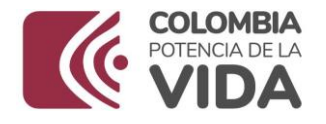

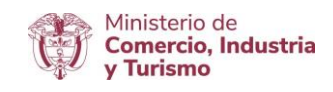

El sistema SAR-VUCE realiza la evaluación sobre los campos que se visualizan en la imagen No. 42, y luego envía la solicitud a la entidad para su correspondiente autorización.

Como resultado de la evaluación el sistema genera el documento de la imagen No. 43 y es posible realizar la consulta del documento como se visualiza en la imagen No. 44:

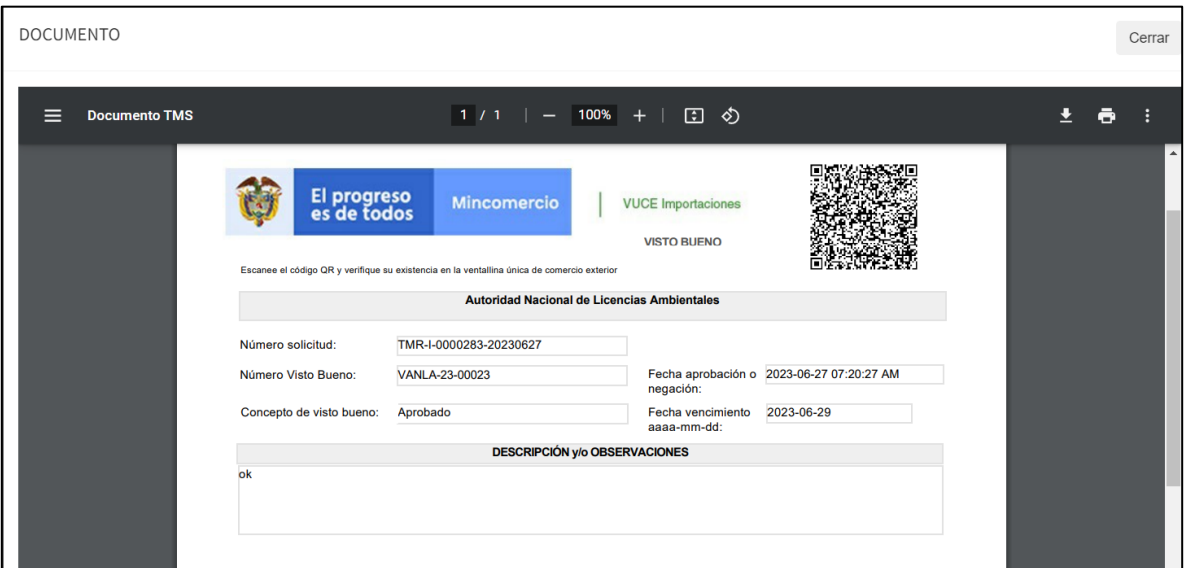

#### Imagen No. 43. Documento aprobación

| a.<br>⌒                        | Solicitud de<br>Importación<br>Estado: Aprobado | TMR-I-0000283-20230627<br>Radicado: RFG-50000046-<br>20230627R | MINISTERIO DE COMERCIO<br><b>INDUSTRIA Y TURISMO</b> |                     | KAL TIRE S.A. DE C.V. SUCURSAL COLOMBIA | 27 de Junio de 2023<br>07:29:45 am |
|--------------------------------|-------------------------------------------------|----------------------------------------------------------------|------------------------------------------------------|---------------------|-----------------------------------------|------------------------------------|
| Etapa                          |                                                 |                                                                | Fecha cierre                                         |                     | Documento etapa                         |                                    |
| <b>VoBo ANLA</b>               | 27 de Junio de 2023 07:21:14 am                 |                                                                |                                                      | <b>CIERRE TOTAL</b> |                                         |                                    |
| Concepto libre                 |                                                 |                                                                | 27 de Junio de 2023 07:30:56 am                      |                     |                                         |                                    |
| Solicitud de registro generada |                                                 |                                                                | 27 de Junio de 2023 07:34:08 am                      |                     |                                         |                                    |

Imagen No. 44. Consulta documento

Los botones localizados en la esquina inferior derecha permiten las siguientes acciones:

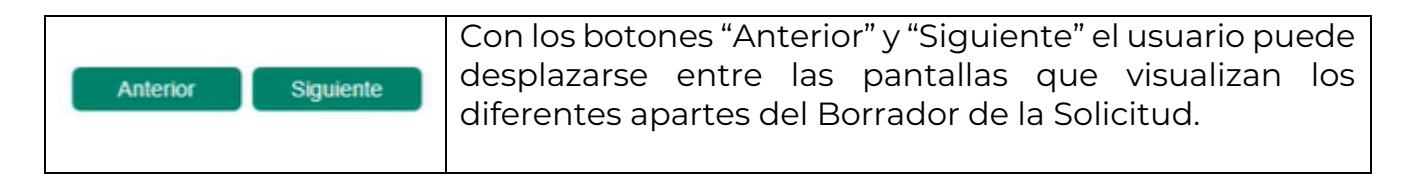

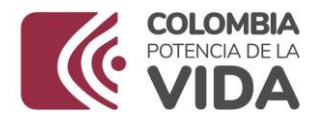

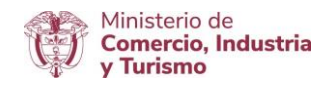

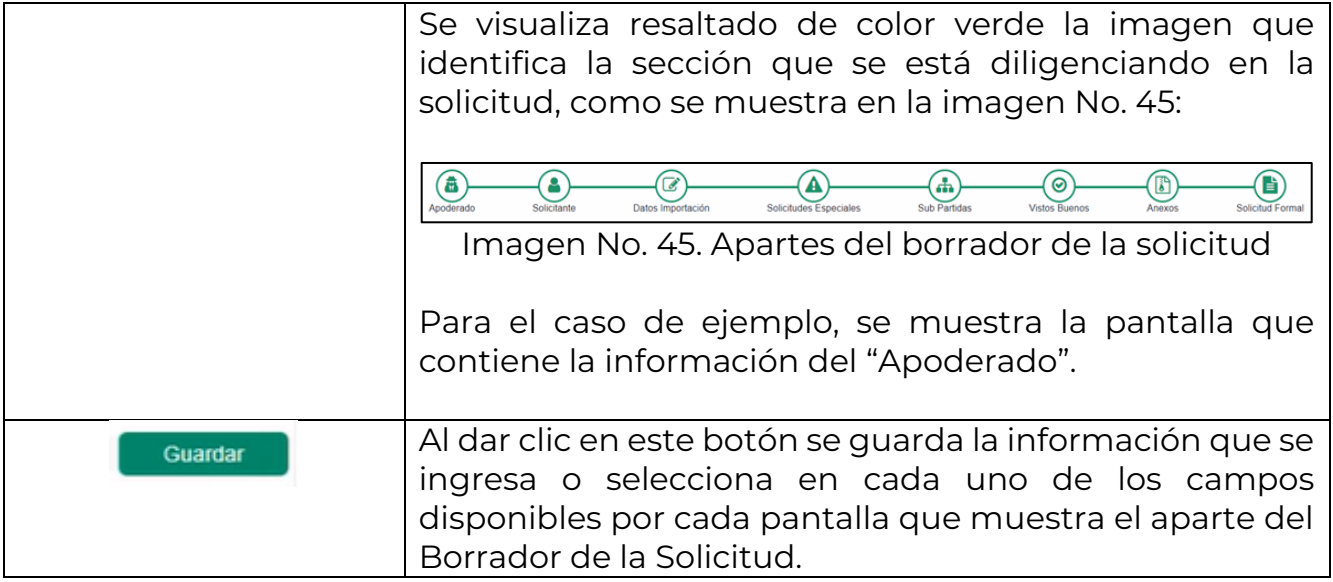

#### <span id="page-29-0"></span>**5.3.2 Opción 2-Carga Masiva**

Para hacer uso de esta funcionalidad es necesario que se tenga en cuenta los lineamientos establecidos que aplican para la estructura del archivo en formato XML, el cual es generado por cada aplicación externa que tenga la agencia de aduanas o el importador.

Para más información en el debido uso de esta funcionalidad, se sugiere consultar el siguiente enlace / aparte "CARGA MASIVA" sobre los documentos relacionados:

#### <https://www.vuce.gov.co/vuce/vuce-2-0>

Tener en cuenta que en la generación del archivo con formato XML, el sistema lo obligará a tener diligenciados estos campos a nivel de permisos. Los datos de los campos de listas quedan disponibles en las tablas de códigos (txt) las cuales están en la página de la VUCE-Imagen No. 46.

- · TABLA CODIGOS SOLICITUDES ESPECIALES, TABLA CODIGOS CAMPOS ESPECIALES
- · GUÍA PARA ACTUALIZAR CÓDIGOS CAMPOS ESPECIALES

#### Imagen No. 46. Listas de tablas de códigos en la página VUCE

Una vez generado el archivo en formato XML, se accede a la VUCE y se da clic en la opción "Carga Masiva" como se muestra en el [numeral 5.3](#page-6-0) del presente documento.

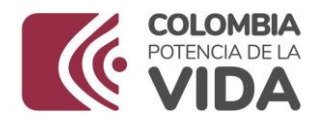

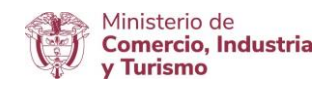

#### NOTA:

Con esta acción se despliega y visualiza la pantalla de la imagen No. 47:

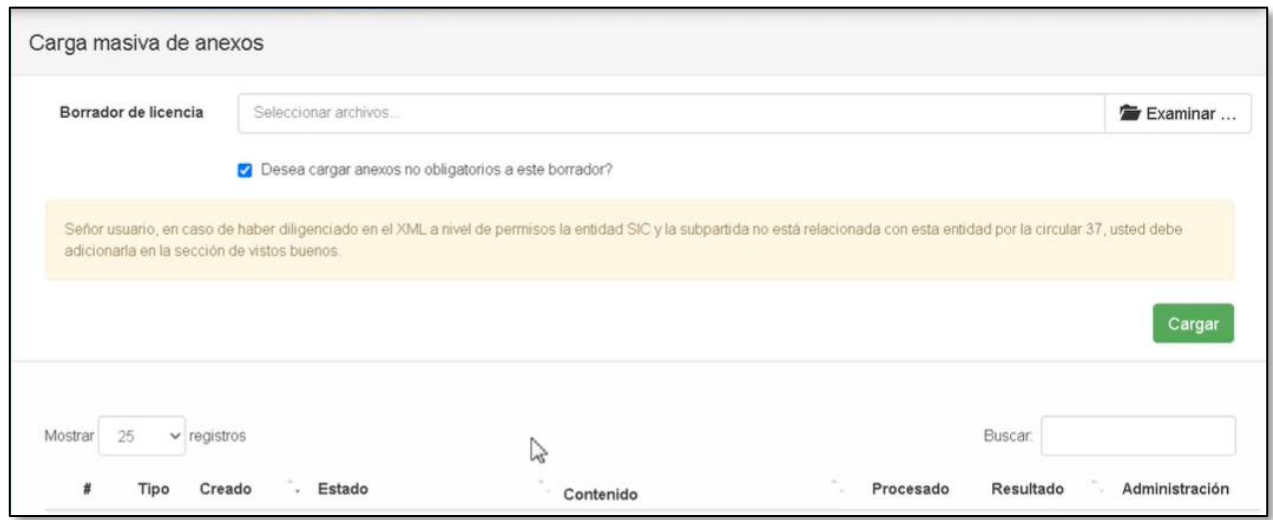

Imagen No. 47. Campos carga masiva

En el campo "Borrador de licencia" se realiza el cargue del archivo como se indica en la imagen No. 48:

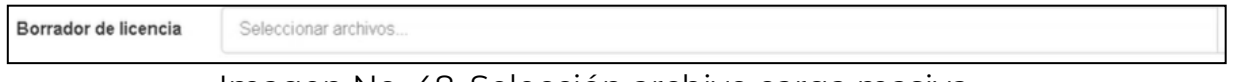

Imagen No. 48. Selección archivo carga masiva

Los botones disponibles en esta pantalla son:

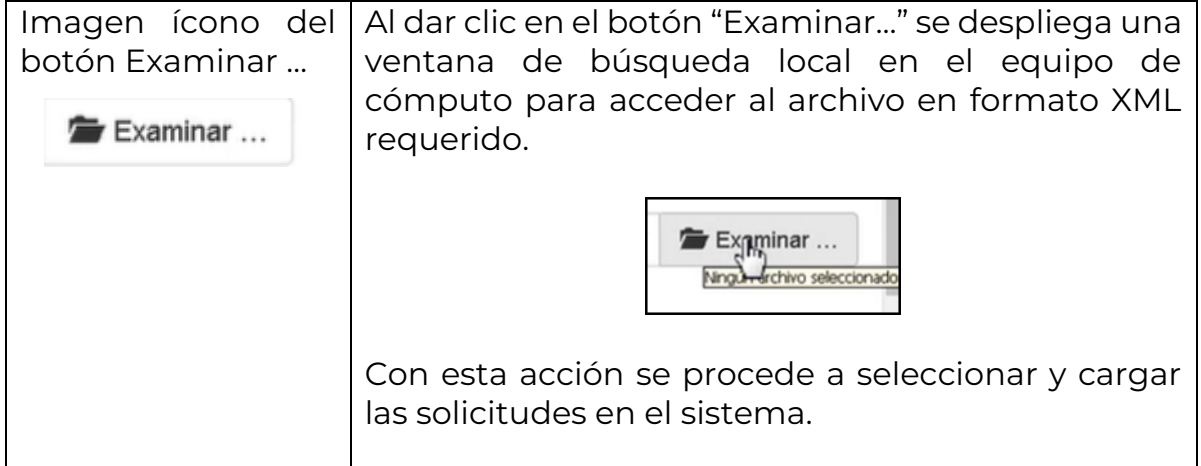

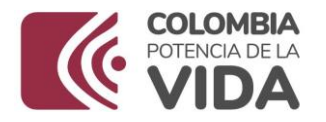

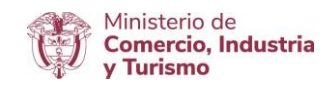

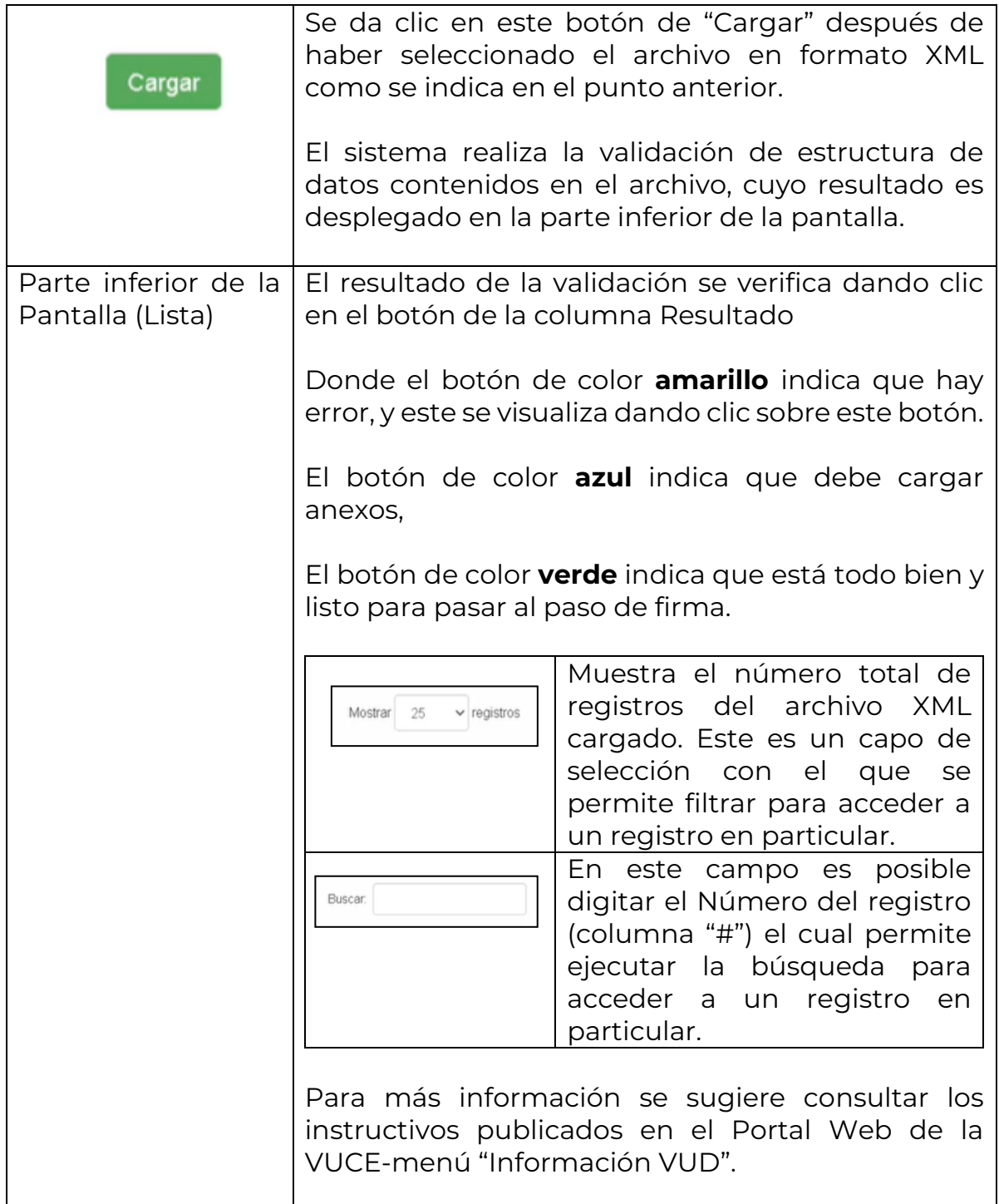

Para que proceda la **integración** en el uso de esta funcionalidad de "Carga Masiva" se debe garantizar que la información contenida en el archivo XML

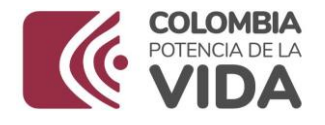

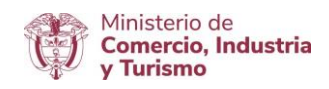

que se cargue, cumpla con las condiciones mencionadas en el presente documento.

### <span id="page-32-0"></span>5.4 Firma

Al concluir el diligenciamiento de la solicitud, bien sea por la Opción 1 "[Solicitud de Importación](#page-7-0)" (numeral 5.3.1) o la Opción 2 "Carga Masiva" (numeral 5.3.2), se procede con la firma.

Para ello, se debe acceder a la pantalla principal del aplicativo como se muestra en el [numeral 5.3](#page-6-0) del presente documento.

Después de esta acción se debe dar clic en la opción "Documentos para firma". Los pasos subsiguientes se encuentran documentados en el "Instructivo Firma Digital" y el aparte "REQUERIMIENTOS TÉCNICOS" del Portal Web-Enlace:

#### <https://www.vuce.gov.co/vuce/vuce-2-0>

La radicación se debe ejecutar según el procedimiento establecido e indicado en el instructivo publicado en el enlace y que orientan sobre el diligenciamiento de la solicitud en forma práctica y guiada.

Si fueron diligenciados los campos destacados en el presente documento se ejecuta la **integración** y el sistema realiza el procesamiento automático de la evaluación, bien sea del diligenciamiento manual o el cargue masivo respectivamente.

#### <span id="page-32-1"></span>5.5 Pago

El Pago se realiza con el procedimiento actual.

Para la gestión de pago, se debe acceder a la pantalla principal como se muestra en el **[numeral 5.3](#page-6-0)** del presente documento. En esta pantalla se visualizan todas las funcionalidades del aplicativo.

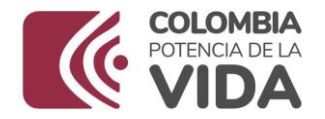

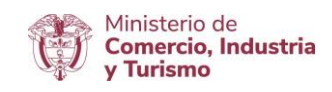

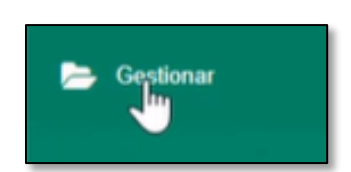

Al dar clic en la opción "Gestionar" se despliegan las opciones de este submenú. En este punto, se da clic sobre la opción "Solicitudes de Pago" (imagen No. 49) como se muestra a continuación:

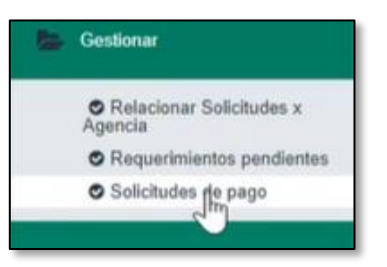

Imagen No. 49. Ícono gestión

Imagen No. 50. Selección Gestión de pago

Con esta acción se despliega la pantalla de la imagen No. 51:

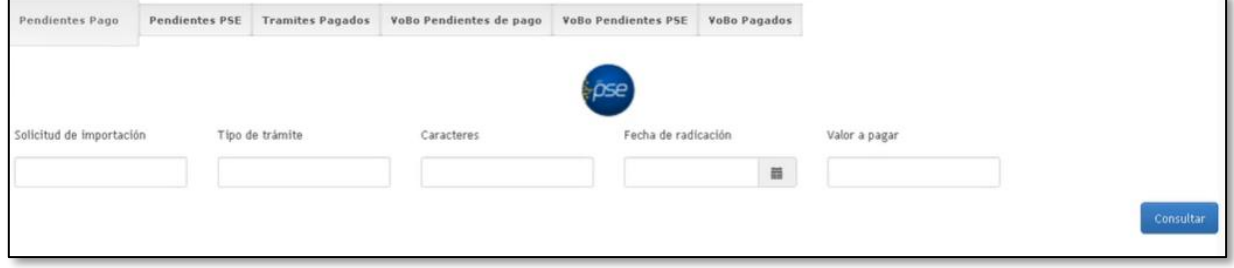

Imagen No. 51. Menú de Pago

En esta pantalla el sistema dispone los pasos para acceder a las solicitudes "Pendientes de pago". Se visualiza y destaca como se muestra en la imagen No. 52:

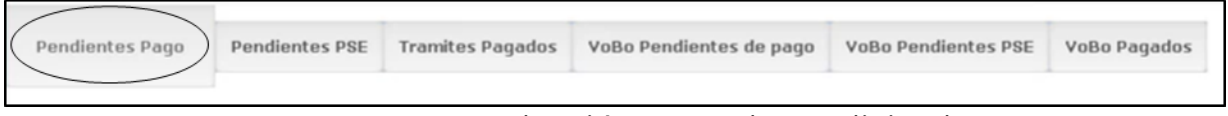

Imagen No. 52. Selección pago de a Solicitud

El procedimiento que aplica para ejecutar el pago está debidamente documentado en el "**Instructivo Pagos**" publicado en el enlace:

<https://www.vuce.gov.co/vuce/vuce-2-0>

Según lo aclarado en el numeral 4 del presente documento.

Una vez efectuado el pago, la solicitud de importación continúa el procesamiento habitual.

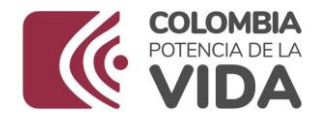

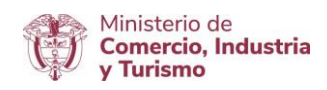

Es importante que el usuario diligencie correctamente el formulario, dejando claro los siguientes campos, cuando los mismos apliquen:

- La subpartida corresponda a los anexos de la circular vigente definidos por la entidad, es decir, ANLA.
- La integración aplica solo para las solicitudes de importación que cumplen las condiciones de los campos destacados en el presente documento a fin de que sean evaluados por el mecanismo de **integración** dispuesto por ANLA y la VUCE.

La integración solo aplica para los registros o solicitudes iniciales, no aplica para modificaciones.

Para el caso del archivo XML de Carga Masiva, la agencia ya debe contar con el procedimiento propio que les permite tener actualizados los datos de tablas.

Con la selección del producto indicado en la pantalla "Subpartidas", también se debe asegurar el diligenciamiento de los campos que son habilitados en el aparte "**Requerimientos Adicionales**" de "Permisos" como se indicó en el contenido del presente documento.